# **Aide Dell™ Inspiron™ 300m**

Cliquez sur les liens de gauche pour afficher des informations sur les caractéristiques et le fonctionnement de votre ordinateur. Pour plus d'informations sur<br>d'autres documents inclus avec votre ordinateur, consultez la s

### **Remarques, avis et précautions**

**REMARQUE :** une REMARQUE indique des informations importantes qui vous aident à mieux utiliser votre ordinateur.

**AVIS :** un AVIS vous avertit d'un risque de dommage matériel ou de perte de données et vous indique comment éviter le problème.

**A** PRÉCAUTION : une PRÉCAUTION vous avertit d'un risque de dommage personnel, de lésion corporelle ou de danger de mort.

### **Abréviations et acronymes**

Pour obtenir une liste complète des abréviations et des acronymes, consultez le [glossaire](file:///C:/data/CHM_OUT/systems/ins300m/fr/h0021fx0/Help.chm/Help/glossary.htm#1110312).

### **Les information contenues dans le présent document sont sujettes à modification sans préavis. © 2003 Dell Computer Corporation. Tous droits réservés.**

Toute reproduction sans l'autorisation écrite de Dell Computer Corporation est strictement interdite.

Les marques utilisées dans ce document : Dell, le logo DELL, Inspiron, Dell Precision, Dell TraveLite, Dimension, OptiPlex et Latitude sont des marques de Dell Computer Corporation ;<br>Intel et Pentium sont des marques enreg

D'autres marques et noms commerciaux peuvent être utilisés dans ce document pour faire référence à des enteixe<br>produits. Dell Computer Corporation dénie tout intérêt propriétaire dans les marques et les noms commerciaux au

#### **Modèle PP04S**

**Mai 2003 P/N H0021 Rév. A00**

 $\_$ 

# <span id="page-1-0"></span>**Recherche d'informations pour votre ordinateur**

<span id="page-1-2"></span><span id="page-1-1"></span>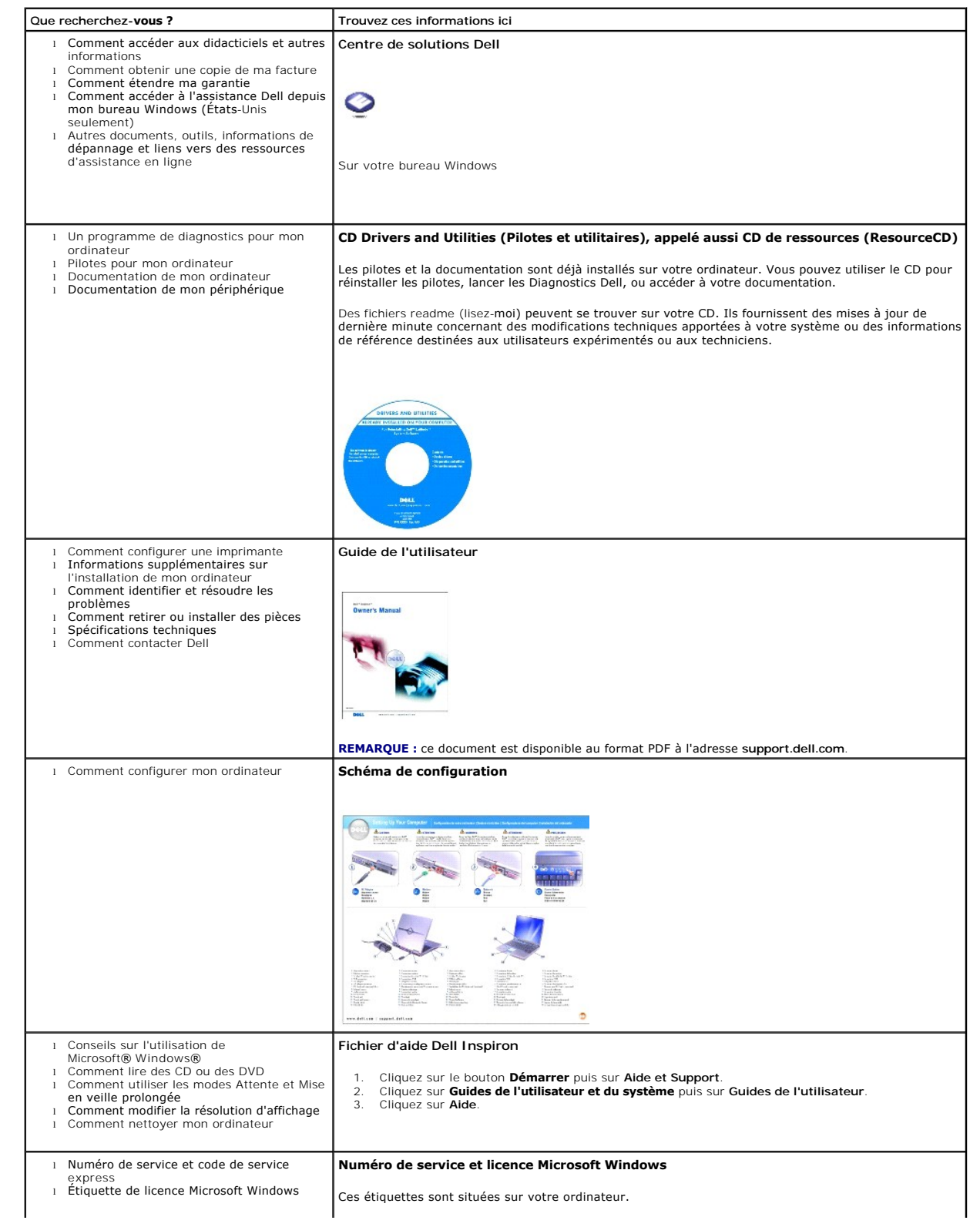

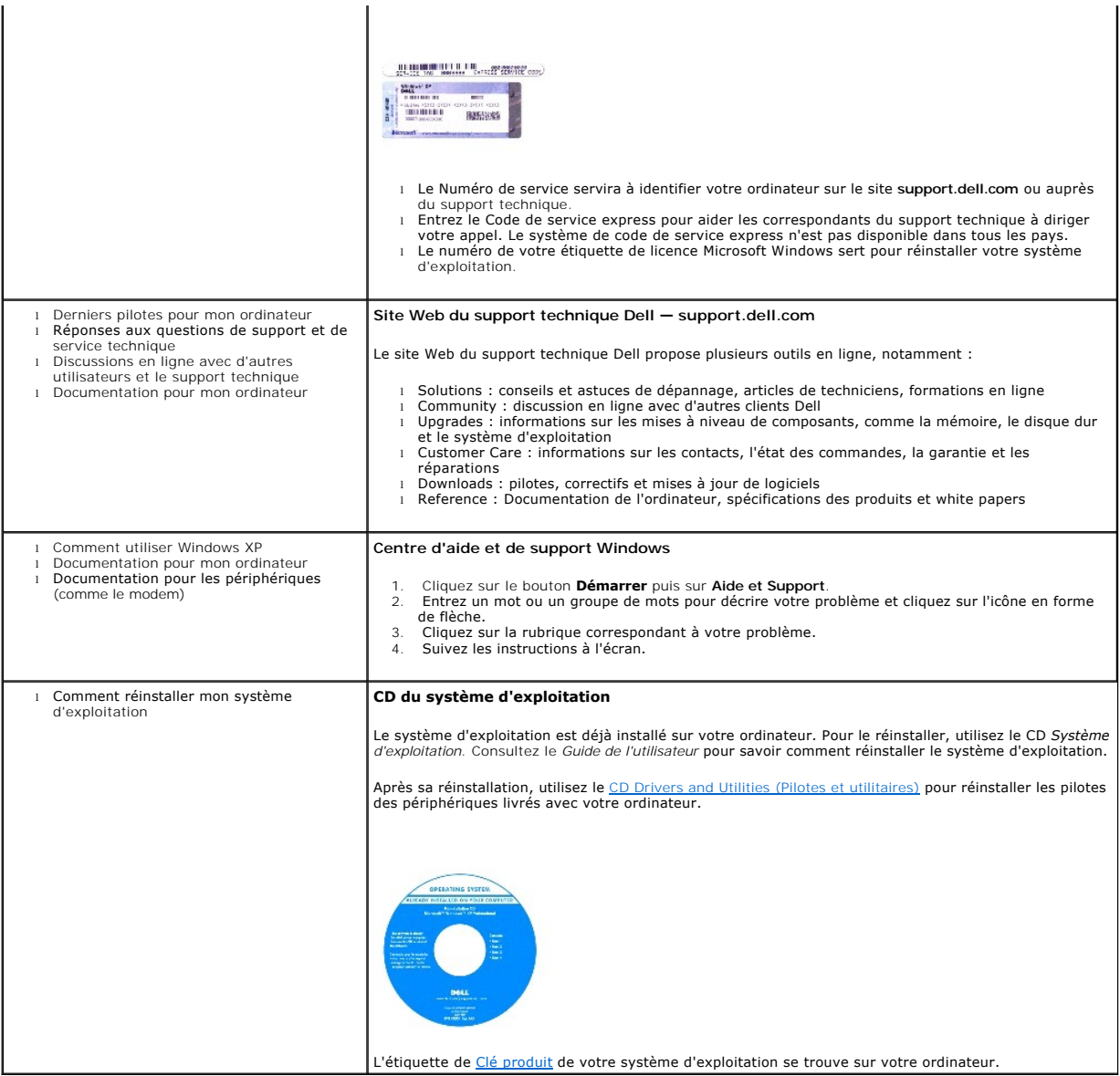

#### **Annexe**

- [Avis relatif aux produits Macrovision](#page-3-0)
- [Précautions d'ergonomie](#page-3-1)
- **[Réglementations](#page-4-0)**

### <span id="page-3-0"></span>**Avis relatif aux produits Macrovision**

Ce produit incorpore une technologie de protection du copyright qui est protégée par des revendications de méthodes de certains brevets américains et par<br>d'autres droits de propriété intellectuelle appartenant à Macrovisio protection du copyright, qui doit être autorisée par Macrovision Corporation, est réservée à des usages domestiques et à d'autres usages limités de lecture, à<br>moins d'avoir reçu des autorisations supplémentaires de Macrovi

### <span id="page-3-1"></span>**Précautions d'ergonomie**

**A PRÉCAUTION : une mauvaise utilisation ou une utilisation prolongée du clavier peut provoquer des blessures.** 

**A PRÉCAUTION : une exposition prolongée devant l'écran du moniteur peut occasionner des troubles de la vue.** 

Pour travailler efficacement et confortablement, observez ces conseils relatifs à l'ergonomie lorsque vous installez et utilisez votre poste de travail :

- l Placez votre ordinateur directement devant vous lorsque vous travaillez.
- l Ajustez l'inclinaison du moniteur, son contraste et/ou sa luminosité, ainsi que l'éclairage autour de vous (par exemple l'éclairage vertical, les lampes de bureau et les rideaux ou les stores des fenêtres proches) pour minimiser l'éblouissement et les reflets sur votre écran.
- l Lorsque vous utilisez un moniteur externe avec votre ordinateur, installez le moniteur à une distance confortable de vos yeux (généralement de 450 à<br>610 millimètres [18 à 24 pouces]). Assurez-vous que l'écran du moniteur en face.
- l Utilisez une chaise qui assure un bon support lombaire.
- l Lorsque vous utilisez le clavier, le touchpad, le trackstick ou une souris, gardez vos poignets dans une position horizontale, confortable et neutre.
- l Utilisez toujours le repose-paume avec le clavier, le touchpad ou le trackstick. Laissez de l'espace pour reposer vos mains lorsque vous utilisez une souris externe.
- l Conservez vos avant-bras en position horizontale et laissez vos bras naturellement le long de votre buste.
- l Assurez-vous que vos pieds reposent bien à plat sur le sol.
- i Lorsque vous êtes assis, assurez-vous que le poids de vos jambes est sur vos pieds et non sur l'avant de votre chaise. Ajustez la hauteur de votre<br>chaise ou utilisez un repose-pied si nécessaire pour conserver une positi
- l Variez vos activités. Essayez d'organiser votre travail de telle sorte que vous n'ayez pas à taper pendant longtemps. Lorsque vous vous arrêtez de taper, essayez d'avoir des activités nécessitant l'usage des deux mains.

Pour plus d'informations sur l'ergonomie en informatique, consultez la norme BSR/HFES 100, disponible en ligne auprès de la Human Factors and Ergonomics<br>Society (HFES) à l'adresse suivante : www.**hf**es.**org/publications/HF** 

#### *Références* :

1. American National Standards Institute. *ANSI/HFES 100 : American National Standards for Human Factors Engineering of Visual Display Terminal Workstations*. Santa Monica, CA : Human Factors Society, Inc., 1988.

2. Human Factors and Ergonomics Society. *BSR/HFES 100 Draft standard for trial use: Human Factors Engineering of Computer Workstations*. Santa Monica, CA : Human Factors and Ergonomics Society, 2002.

3. International Organization for Standardization (ISO). *ISO 9241 Ergonomics requirements for office work with visual display terminals (VDTs)*. Genève, Suisse : International Organization for Standardization, 1992.

### <span id="page-4-0"></span>**Réglementations**

Les interférences électromagnétiques sont des signaux ou émissions, circulant dans un espace libre ou conduits par les câbles d'alimentation ou de signal, qui menacent le fonctionnement de la radionavigation, des services de sécurité ou qui dégradent sérieusement, obstruent ou interrompent régulièrement les<br>services autorisés de communications radio. Les services de communicatio les services cellulaires, les systèmes de radar et de contrôle aérien, les messages de poche et les Services de communications personnelles (PCS, Personal<br>Communication Services). Ces services autorisés, tout comme des per ordinateurs, contribuent à l'environnement électromagnétique.

La compatibilité électromagnétique (EMC, Electromagnetic Compatibility) est la possibilité pour ces éléments d'équipement électronique de fonctionner ensemble correctement dans l'environnement électronique. Bien que cet ordinateur ait été conçu pour être conforme aux limites de l'instance réglementaire<br>des EMI, il n'y a aucune garantie concernant les interférences pouva les services de communications radio, ce qui peut être vérifié en l'allumant et l'éteignant, vous êtes encouragé à essayer de corriger les interférences en prenant une ou plusieurs des mesures suivantes :

- l Changez l'orientation de l'antenne de réception.
- l Changez la position de l'ordinateur par rapport au récepteur.
- l Éloignez l'ordinateur du récepteur.
- 1 Branchez l'ordinateur à une source d'alimentation différente de manière à ce que l'ordinateur et le récepteur soient sur des circuits différents.

Si nécessaire, consultez un agent du Support technique Dell ou un technicien expérimenté en radio/télévision pour des suggestions supplémentaires.

Les ordinateurs Dell™ sont conçus, testés et classés pour l'environnement électromagnétique dans lequel il est prévu de les utiliser. Ces classifications de l'environnement électromagnétique font généralement référence aux définitions suivantes :

- l La classe A concerne en général les environnements industriels ou commerciaux.
- l La classe B concerne en général les environnements résidentiels.

Les ITE (Information Technology Equipment), y compris les périphériques, les cartes d'extension, les imprimantes, les périphériques d'entrée/sortie (E/S), les<br>moniteurs, etc., qui sont intégrés ou connectés à l'ordinateur,

Note relative aux câbles d'interconnexion blindés : Utilisez uniquement des câbles blindés pour la connexion de périphériques à tout dispositif Dell, afin<br>de réduire le risque d'interférences avec des services de communica **accessories.us.dell.com/sna/category.asp?category\_id=4117**.

La plupart des ordinateurs Dell sont conçus pour les environnements de la classe B. Cependant, l'inclusion de certaines options peut provoquer le passage de<br>certaines configurations en classe A. Pour déterminer la classe s perturbateur) d'un pays ou des consignes de sécurité concernant un produit.

#### **Réglementation IC (Canada seulement)**

La plupart des ordinateurs Dell (et autres appareils numériques Dell) sont classés par la norme Industry Canada (IC) Interference-Causing Equipment<br>Standard (norme sur les équipements produisant des interférences) #3 (ICES classification (classe A ou B) s'applique à votre ordinateur (ou aux autres dispositifs numériques Dell), examinez toutes les étiquettes d'enregistrement situées<br>sur le dessous, le côté ou au dos de votre ordinateur (ou de Class B ICES-003» doit figurer sur l'une de ces étiquettes. Notez que la réglementation Industry Canada implique que les changements et modifications non<br>explicitement approuvés par Dell peuvent annuler votre droit d'utili

This Class B (or Class A, if so indicated on the registration label) digital apparatus meets the requirements of the Canadian Interference-Causing Equipment Regulations.

Cet appareil numérique de la Classe B (ou Classe A, si ainsi indiqué sur l'étiquette d'enregistration) respecte toutes les exigences du Reglement sur le Materiel Brouilleur du Canada.

#### **Informations sur les réglementations relatives aux modems**

L'étiquette IC atteste que cet équipement est certifié conforme. Cette certification signifie que cet équipement est conforme aux normes de sécurité, de fonctionnement et de protection du réseau des télécommunications prescrites dans les documents appropriés des besoins techniques des équipements terminaux, Terminal Equipment Technical Requirements. L'étiquette IC ne garantit pas le bon fonctionnement de l'appareil.

Les utilisateurs doivent vérifier qu'il est permis de se connecter aux installations de la société de télécommunications locale avant d'installer cet équipement.<br>L'équipement doit aussi être installé selon une méthode de c pas la non-défaillance du service dans certaines situations.

Les réparations sur des équipements certifiés doivent être coordonnées par un représentant désigné par le fournisseur. Toutes les réparations ou les modifications effectuées sur cet équipement par un utilisateur, ou tout défaut de fonctionnement de l'équipement, peuvent être un motif suffisant pour que la<br>compagnie de téléphone demande à l'utilisateur de débrancher l'é

Pour sa propre protection, l'utilisateur doit s'assurer que les câbles de masse de l'alimentation électrique, des lignes téléphoniques et du système de tuyau métallique interne, si présents, sont connectées ensemble. Cette précaution peut être particulièrement importante dans les zones rurales.

**AVIS :** l'utilisateur ne doit pas tenter de procéder lui-même à ces raccordements. Contactez l'organisme de vérification électrique approprié ou un<br>électricien, le cas échéant.

**REMARQUE :** le nombre équivalent de sonneries (REN) de chaque terminal fournit une indication du nombre maximal de terminaux pouvant être connectés à<br>une ligne téléphonique. La terminaison sur une interface peut se compos des REN de tous les périphériques ne dépasse pas le nombre de cinq.

Le REN du modem interne, indiqué sur l'étiquette d'agrément IC située sous l'ordinateur, est de 0,6 B.

Les informations suivantes sont indiquées conformément aux réglementations IC :

Dell Computer Corporation One Dell Way Round Rock, TX 78682 USA 512-338-4400

#### **Réglementation CE (Union Européenne)**

Le symbole ┗ ┗ indique la conformité de ce système Dell aux directives CEM (compatibilité électromagnétique) de la Communauté Européenne. Un tel symbole<br>indique que ce système Dell respecte les normes techniques suivantes

- 1 EN 55022 « Information Technology Equipment Radio Disturbance Characteristics Limits and Methods of Measurement (Equipements de<br>technologie de l'information Caractéristiques des perturbations radio Limites et m
- l EN 55024 « Appareil de traitement de l'information Caractéristiques d'immunité Limites et méthodes de mesure ».
- l EN 61000-3-2 « Electromagnetic compatibility (EMC) Part 3 : Limites Section 2 : Limites pour les émissions de courant harmonique (courant appelé par les appareils inférieur ou égal à 16 A par phase) ».
- ι EN 61000-3-3 « Electromagnetic compatibility (EMC) Part 3 : Limites Section 3 : Limitation of voltage fluctuations and flicker in low-voltage supply<br>fluctuations de tension et du scintillement up to and including

l EN 60950 — « Sécurité des matériels de traitement de l'information ».

**REMARQUE :** les exigences de la norme EN 55022 en matière d'émissions mènent à deux classifications :

l La classe A concerne les zones commerciales normales.

l La classe B concerne les zones domestiques normales.

AVERTISSEMENT SUR LES INTERFERENCES DE FREQUENCES RADIO : ceci est un produit de classe A. Si cet appareil est utilisé dans un environnement<br>domestique, des interférences de fréquence radio peuvent être émises. Dans ce cas

Cet appareil Dell est conçu pour l'environnement domestique normal de la classe B.

Une «Déclaration de Conformité» aux normes ci-dessus a été établie et est conservée chez Dell Computer Corporation Products Europe BV, à Limerick, en Irlande.

#### **Conformité ENERGY STAR®**

Certaines configurations des ordinateurs Dell sont conformes aux exigences définies par l'agence EPA (Environmental Protection Agency) pour les ordinateurs<br>à faible consommation d'énergie. Si l'emblème ENERGY STAR® strouve

**REMARQUE :** tout ordinateur Dell portant l'emblème ENERGY STAR® est certifié conforme aux exigences EPA ENERGY STAR® tel qu'il est configuré à la livraison<br>par Dell. Toute modification apportée à cette configuration (inst

### **Emblème ENERGY STAR®**

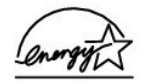

Le programme des ordinateurs ENERGY STAR® d**e l'EPA est le fruit des efforts co**njugués entre l'EPA et les fabricants d'ordinateurs pour réduire la pollution de<br>l'air en favorisant les produits informatiques à faible conso soufre et des oxydes d'azote, causes principales des pluies acides.

Vous pouvez également contribuer à réduire la consommation d'énergie et ses effets secondaires en éteignant votre ordinateur lorsqu'il n'est pas utilisé pendant de longues périodes, en particulier la nuit et les week-ends.

# **Lecture d'un CD ou d'un DVD**

- [Réglage du volume](#page-8-0)
- [Réglage de l'image](#page-9-0)

**AVIS :** n'exercez pas de pression vers le bas sur le plateau du lecteur de CD ou de DVD lorsque vous l'ouvrez ou le fermez. Maintenez le plateau fermé<br>lorsque vous n'utilisez pas le lecteur.

**AVIS :** ne déplacez pas l'ordinateur lors de la lecture de CD ou de DVD.

- 1. Appuyez sur le bouton d'éjection situé à l'avant du lecteur.
- 2. Tirez le plateau vers l'extérieur.

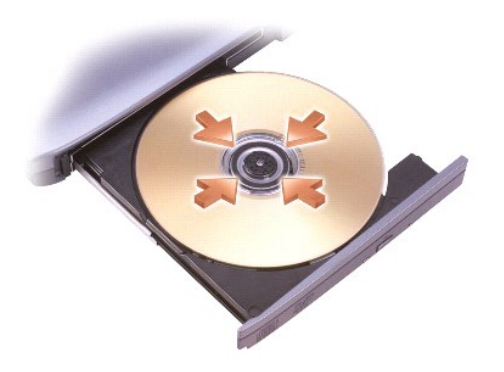

- 3. Placez le disque, étiquette vers le haut, au centre du plateau.
- **REMARQUE :** si vous utilisez un module livré avec un autre ordinateur, vous devez installer les pilotes et les logiciels nécessaires à la lecture de DVD ou<br>à la gravure de données. Pour plus d'informations, consultez le C
- 4. Repoussez le plateau à l'intérieur de l'unité.

Pour formater des CD pour le stockage de données, la création de CD musicaux, ou la copie de CD, reportez-vous à la documentation du logiciel livré avec l'ordinateur.

**REMARQUE :** veillez à respecter toutes les lois de copyright lorsque vous créez des CD.

Un lecteur de CD possède en général les boutons suivants :

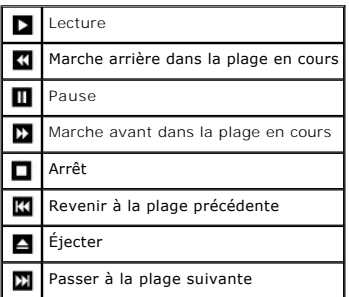

Un lecteur de DVD possède en général les boutons suivants :

<span id="page-8-1"></span>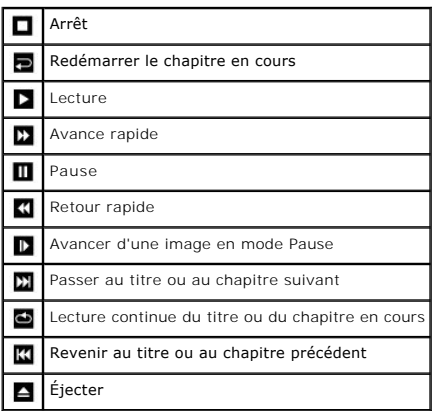

Pour plus d'informations sur la lecture de CD ou de DVD, cliquez sur **Aide** sur le lecteur de CD ou de DVD (si disponible).

# <span id="page-8-0"></span>**Réglage du volume**

**REMARQUE :** si les haut-parleurs sont mis en sourdine, vous n'entendrez pas la lecture du CD ou du DVD.

- 1. Cliquez sur le bouton **Démarrer**, pointez sur Tous les programmes (ou Programmes)→ Accessoires→ Divertissement (ou Multimédia), puis cliquez<br>sur Contrôle du volume.
- 2. Dans la fenêtre **Contrôle du volume**, cliquez sur la barre située dans la colonne **Contrôle du volume** et faites-la glisser vers le haut ou vers le bas afin d'augmenter ou de diminuer le volume.

Pour plus d'informations sur les options de contrôle du volume, cliquez sur **Aide** dans la fenêtre **Contrôle du volume**.

L'indicateur de volume affiche le niveau en cours du volume sur votre ordinateur, ainsi que le réglage mise en sourdine. Cliquez avec le bouton droit de la souris sur l'icône  $\mathbf{G}$  de la barre des tâches ou appuyez sur les boutons de contrôle du volume pour activer ou désactiver l'indicateur de volume sur l'écran.

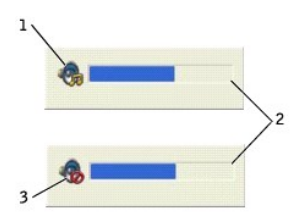

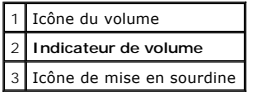

Lorsque l'indicateur est activé, réglez le volume à l'aide des boutons de contrôle du volume ou en appuyant sur les touches suivantes :

- l Appuyez sur <Fn><Page préc> pour augmenter le volume.
- l Appuyez sur <Fn><Page suiv> pour réduire le volume.
- l Appuyez sur <Fn><Fin> pour mettre le volume en sourdine.

Pour plus d'informations sur QuickSet, cliquez avec le bouton droit de la souris sur l'icône **de de la barre des tâches, puis cliquez sur Aide**.

# <span id="page-9-0"></span>**Réglage de l'image**

Si un message d'erreur vous informe que la résolution et la profondeur de couleur en cours utilisent trop de mémoire et empêchent la lecture du DVD, réglez les propriétés d'affichage comme suit :

- 1. Cliquez sur le bouton **Démarrer**, puis sur **Panneau de configuration**.
- 2. Dans **Choisir une catégorie**, cliquez sur **Apparence et thèmes**.
- 3. Sous **Choisir une tâche...**, cliquez sur **Modifier la résolution de l'écran**.
- 4. Dans la fenêtre **Propriétés de l'affichage**, cliquez sur la barre dans **Résolution de l'écran** et faites-la glisser pour définir une résolution de **1024 x 768 pixels**.
- 5. Cliquez sur le menu déroulant sous **Qualité couleur**, puis cliquez sur **Moyen 16 bits**.
- 6. Cliquez sur **OK**.

### **Nettoyage de votre ordinateur**

- [Ordinateur, clavier et écran](#page-10-0)
- **O** [Touchpad](#page-10-1)
- **O** [Lecteur de disquette](#page-10-2)
- [Lecteur de CD et de DVD](#page-10-3)

**A** PRÉCAUTION : avant d'appliquer les procédures décrites dans cette section, lisez les instructions de sécurité qui figurent dans le *Guide de l'utilisateur***.**

## <span id="page-10-0"></span>**Ordinateur, clavier et écran**

- $\Lambda$ PRECAUTION : avant de nettoyer l'ordinateur, débranchez-le de la prise électrique et retirez toutes les batteries installées. Nettoyez votre<br>ordinateur avec un chiffon doux légèrement humecté d'eau. N'utilisez pas de produ **substances inflammables.**
- l Utilisez un aspirateur muni d'une brosse pour éliminer la poussière des emplacements et des ouvertures de l'ordinateur ainsi qu'entre les touches du clavier

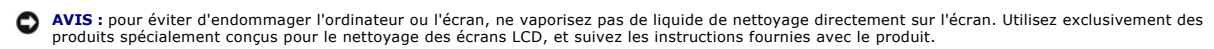

- l Imbibez un chiffon de nettoyage propre, doux et qui ne peluche pas, d'eau ou de produit de nettoyage pour écran LCD et nettoyez l'écran.
- l Imbibez un chiffon doux, non pelucheux, avec de l'eau et nettoyez l'ordinateur et le clavier. Veillez à ne pas laisser d'eau s'infiltrer entre le touchpad et le repose-paume qui l'entoure

#### <span id="page-10-1"></span>**Touchpad**

- 1. [Éteignez](file:///C:/data/CHM_OUT/systems/ins300m/fr/h0021fx0/Help.chm/Help/turnoff.htm#1024571) l'ordinateur, le moniteur et tous les autres périphériques reliés, puis débranchez-les de leur source d'alimentation.
- 2. Retirez les batteries éventuellement présentes.
- 3. Imbibez un chiffon doux, non pelucheux, avec de l'eau et passez-le doucement sur la surface du touchpad. Veillez à ne pas laisser d'eau s'infiltrer entre le touchpad et le repose-paume qui l'entoure.

### <span id="page-10-2"></span>**Lecteur de disquettes**

AVIS : ne nettoyez pas les têtes du lecteur avec un coton-tige. Vous risquez de les désaligner et de nuire au bon fonctionnement du lecteur.

Utilisez plutôt des kits spécialisés pour nettoyer votre lecteur de disquettes. Ces kits comportent des disquettes prétraitées permettant d'enlever les dépôts accumulés pendant l'utilisation normale de votre ordinateur.

### <span id="page-10-3"></span>**Lecteur de CD et de DVD**

**AVIS :** ne nettoyez la lentille du lecteur de CD ou de DVD qu'avec de l'air comprimé, et suivez les instructions fournies avec le produit. Ne touchez 0 jamais la lentille.

Si vous constatez une mauvaise qualité de lecture de vos CD ou DVD (par exemple, sauts en cours de lecture), nettoyez-les.

1. Saisissez le disque par son bord extérieur. Vous pouvez également toucher le bord de l'orifice central.

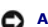

AVIS : pour ne pas endommager la surface, évitez de nettoyer le disque avec des mouvements circulaires.

2. Avec un chiffon doux, sec et non pelucheux, nettoyez doucement le dessous du disque (le côté ne comportant pas d'inscription) en décrivant des lignes droites du centre vers l'extérieur du disque.

Pour les poussières collées, utilisez une solution d'eau savonneuse. Vous trouverez dans le commerce des produits permettant de nettoyer les disques et de les protéger de la poussière, des traces de doigts et des rayures. Vous pouvez utiliser sur vos DVD les produits destinés aux CD.

## **Personnalisation de votre bureau**

- [Affichage Microsoft](#page-11-0)® Windows® Classique
- [Choix d'un papier peint](#page-11-1)
- [Choix d'un écran de veille](#page-12-0)
- [Choix d'un thème de bureau](#page-12-1)
- [Création et organisation des raccourcis](#page-12-2)
- [Assistant Nettoyage du bureau](#page-12-3)

### <span id="page-11-0"></span>**Affichage Microsoft® Windows® Classique**

Vous pouvez modifier l'apparence du bureau Windows, du menu **Démarrer**, et du Panneau de configuration pour ressembler aux versions précédentes du système d'exploitation Windows.

**REMARQUE :** les procédures présentées dans ce document ont trait au mode d'affichage par défaut de Windows. Par conséquent, elles peuvent être différentes pour le mode d'affichage classique.

#### **Bureau**

- 1. Cliquez sur le bouton **Démarrer**, puis sur **Panneau de configuration**.
- 2. Dans **Choisir une catégorie**, cliquez sur **Apparence et thèmes**.
- 3. Dans **Choisir une tâche...**, cliquez sur **Modifier le thème**.
- 4. Dans le menu déroulant **Thème**, cliquez sur **Windows Classique**.
- 5. Cliquez sur **OK**.

#### **Menu Démarrer**

- 1. Cliquez à l'aide du bouton droit de la souris sur le bouton **Démarrer**, puis cliquez sur **Propriétés**.
- 2. Cliquez sur l'onglet **Menu Démarrer**.
- 3. Cliquez sur **Menu démarrer classique** puis sur **OK**.

#### **Panneau de configuration**

- 1. Cliquez sur le bouton **Démarrer**, puis sur **Panneau de configuration**.
- 2. Dans le volet de gauche, cliquez sur **Passer à un affichage classique**.

### <span id="page-11-1"></span>**Choix d'un papier peint**

Vous pouvez définir des couleurs et des motifs d'arrière-plan sur le bureau Windows en choisissant un papier peint.

- 1. Cliquez sur le bouton **Démarrer**, sur **Panneau de configuration**, puis sur **Apparence et thèmes**.
- 2. Dans **Choisir une tâche...**, cliquez sur **Modifier l'arrière-plan du bureau**.
- 3. Dans la fenêtre **Propriétés de l'affichage**, cliquez sur l'une des options suivantes :
	- l Nom de l'image du papier peint
	- l **(Aucun)** si vous ne souhaitez pas afficher d'image
	- l **Parcourir** pour sélectionner des images dans un répertoire

**REMARQUE :** pour votre papier peint, vous pouvez choisir un fichier HTML ou tout type de fichier image, tel que des fichiers bitmap ou JPEG.

- 4. Pour sélectionner l'emplacement du papier peint sur votre bureau, cliquez sur l'une des options suivantes du menu déroulant **Position** :
	- l **Mosaïque** pour répéter l'image sur tout l'écran
	- l **Centrer** pour placer un seul exemplaire de l'image au centre de l'écran
	- l **Étirer** pour placer un seul exemplaire de l'image à la taille de l'écran

<span id="page-12-4"></span>5. Cliquez sur **OK** pour accepter les paramètres et fermer la fenêtre **Propriétés de l'affichage**.

### <span id="page-12-0"></span>**Choix d'un écran de veille**

- 1. Cliquez sur le bouton **Démarrer**, sur **Panneau de configuration**, puis sur **Apparence et thèmes**.
- 2. Dans **Choisir une tâche...**, cliquez sur **Choisir un écran de veille**.
- 3. Choisissez un écran de veille dans le menu déroulant **Écran de veille**, ou cliquez sur **(Aucun)** si vous préférez ne pas activer d'écran de veille. Si vous sélectionnez un écran de veille, vous pouvez cliquer sur **Paramètres** pour modifier les différentes caractéristiques de l'écran de veille.
- 4. Cliquez sur **Aperçu** pour lancer l'écran de veille sélectionné, puis appuyez sur <Echap> pour arrêter l'aperçu.
- 5. Cliquez sur **OK** pour accepter les paramètres et fermer la fenêtre **Propriétés de l'affichage**.

#### <span id="page-12-1"></span>**Choix d'un thème de bureau**

Pour modifier l'aspect de votre bureau et ajouter des effets sonores en utilisant des thèmes de bureau :

- 1. Cliquez sur le bouton **Démarrer**, sur **Panneau de configuration**, puis sur **Apparence et thèmes**.
- 2. Dans **Choisir une tâche...**, cliquez sur **Modifier le thème**.
- 3. Dans la fenêtre **Propriétés de l'affichage**, sélectionnez un thème dans le menu déroulant **Thème**.
- 4. Cliquez sur **OK**.

### <span id="page-12-2"></span>**Création et organisation des raccourcis**

Un raccourci est une icône située sur le bureau qui permet d'accéder rapidement aux programmes, fichiers, dossiers et lecteurs que vous utilisez souvent.

#### **Création des raccourcis**

1. Utilisez le [Poste de travail](file:///C:/data/CHM_OUT/systems/ins300m/fr/h0021fx0/Help.chm/Help/windows.htm#1105536) ou l'explorateur Windows pour rechercher le fichier, programme ou lecteur pour lequel vous souhaitez créer un raccourci.

**AREMARQUE :** si votre bureau est caché, réduisez toutes les fenêtres ouvertes pour le rendre visible.

- 2. Cliquez avec le bouton droit de la souris sur l'élément en surbrillance puis glissez-le sur le bureau.
- 3. Cliquez sur **Créer un raccourci** dans le menu contextuel.

Vous pouvez double-cliquer sur l'icône du raccourci qui apparaît sur votre bureau pour ouvrir l'élément.

#### **Organisation des raccourcis**

Pour déplacer un raccourci, cliquez dessus et déplacez-le à l'endroit souhaité.

Pour réorganiser simultanément toutes les icônes de raccourci :

- 1. Cliquez avec le bouton droit de la souris sur le bureau pour afficher un menu contextuel.
- 2. Sélectionnez **Réorganiser les icônes par** puis cliquez sur l'option de réorganisation d'icône de votre choix.

# <span id="page-12-3"></span>**Assistant de nettoyage du bureau**

Par défaut, l'Assistant de nettoyage du bureau déplace les programmes peu utilisés vers un dossier désigné, 7 jours après le premier démarrage de<br>l'ordinateur et, par la suite, tous les 60 jours. L'aspect du menu **Démarrer** 

Pour désactiver l'Assistant de nettoyage du bureau :

**REMARQUE :** vous pouvez lancer l'Assistant de nettoyage du bureau à tout moment en cliquant sur **Nettoyer le bureau maintenant** sous **Exécuter l'Assistant de nettoyage du bureau tous les 60 jours**.

- 1. Cliquez avec le bouton droit de la souris sur un emplacement vide du bureau, puis cliquez sur **Propriétés**.
- 2. Cliquez sur l'onglet **Bureau** puis sur **Personnaliser le bureau**.
- 3. Cliquez sur la case **Exécuter l'Assistant de nettoyage du bureau tous les 60 jours** pour la décocher.
- 4. Cliquez sur **OK**.

Pour lancer manuellement l'Assistant de nettoyage du bureau :

- 1. Cliquez avec le bouton droit de la souris sur un emplacement vide du bureau, puis cliquez sur **Propriétés**.
- 2. Cliquez sur l'onglet **Bureau** puis sur **Personnaliser le bureau**.
- 3. Cliquez sur **Nettoyer le bureau maintenant**.
- 4. Lorsque l'Assistant de nettoyage du bureau s'affiche, cliquez sur **Suivant**.
- 5. Dans la liste des raccourcis, désélectionnez les raccourcis que vous souhaitez laisser sur le bureau, puis cliquez sur **Suivant**.
- 6. Cliquez sur **Terminer** pour supprimer les raccourcis et fermer l'assistant.

# <span id="page-14-3"></span>**Utilisation de l'écran**

- [Réglage de la luminosité](#page-14-0)
- [Basculement de l'image vidéo](#page-14-1)
- **C** [Réglage de la résolution d'affichage](#page-14-2)

### <span id="page-14-0"></span>**Réglage de la luminosité**

Lorsque l'ordinateur Dell™ fonctionne sur batterie, vous pouvez économiser de l'énergie en réglant le bouton de luminosité au minimum à l'aide des raccourcis clavier appropriés.

L'indicateur de luminosité Dell QuickSet indique le réglage actuel de l'écran. Cliquez avec le bouton droit de la souris sur l'icône **CD** de la barre des tâches pour<br>activer ou désactiver l'indicateur de luminosité sur l'é

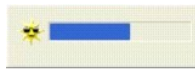

- **REMARQUE :** par défaut, l'indicateur de luminosit**é** s'affiche dans le coin inférieur droit de l'écran. Vous pouvez cliquer sur l'indicateur et le faire glisser un autre emplacement où il s'affichera toujours par la suite.
- **REMARQUE :** les raccourcis clavier pour la luminosité affectent uniquement l'écran intégré au portable ; ils n'affectent pas les moniteurs externes que vous connectez à votre portable ou au périphérique d'amarrage. Si votre ordinateur est relié à un moniteur externe et si vous essayez de modifier le<br>niveau de luminosité, l'indicateur de luminosité s'affiche mais le niveau

Vous pouvez activer ou désactiver l'indicateur de luminosité à partir du menu QuickSet de la barre des tâches. Lorsque l'indicateur est activé, appuyez sur les<br>touches suivantes pour régler la luminosité :

- l Appuyez sur <Fn> et la touche avec une flèche vers le haut pour augmenter la luminosité de l'écran intégré uniquement (pas du moniteur externe).
- l Appuyez sur <Fn> et la touche avec une flèche vers le bas pour diminuer la luminosité de l'écran intégré uniquement (pas du moniteur externe).

Pour plus d'informations sur QuickSet, cliquez avec le bouton droit de la souris sur l'icône **de la barre des tâches, puis cliquez sur Aide**.

### <span id="page-14-1"></span>**Basculement de l'image vidéo**

Lorsque vous démarrez l'ordinateur avec un périphérique externe (tel qu'un moniteur ou un projecteur externe) connecté et sous tension, l'image peut apparaître sur l'écran de l'ordinateur ou sur le périphérique externe.

Appuyez sur <Fn><F8> pour que l'image vidéo ne s'affiche que sur l'écran, sur le périphérique externe et sur l'écran en même temps, ou sur le périphérique uniquement.

# <span id="page-14-2"></span>**Réglage de la résolution d'affichage**

Pour afficher un programme à une résolution donnée, le contrôleur vidéo et le moniteur doivent prendre en charge cette résolution et les pilotes vidéo nécessaires doivent être installés.

Avant de modifier les paramètres initiaux de l'affichage, prenez-en note pour toute référence future.

Si vous optez pour une résolution ou une palette de couleur plus élevée que celles acceptées par l'écran, les paramètres s'ajustent automatiquement sur les

valeurs les plus proches possibles.

## **Microsoft® Windows® XP**

- 1. Cliquez sur le bouton **Démarrer**, puis sur **Panneau de configuration**.
- 2. Dans **Choisir une catégorie**, cliquez sur **Apparence et thèmes**.
- 3. Dans **Choisir une tâche...**, cliquez sur le champ que vous voulez modifier ou cliquez sur **Affichage** dans **ou choisir une icône du Panneau de configuration**.
- 4. Essayez différents paramètres pour **Qualité couleur** et **Résolution de l'affichage**.

# **Utilisation de fichiers**

- [Mise à jour du logiciel anti](#page-16-0)-virus
- [Sauvegarde des fichiers](#page-16-1)
- [Recherche de fichiers](#page-16-2)
- [Copie de fichiers](#page-16-3)
- **O** [Déplacement de fichiers](#page-17-3)
- **Affectation de nouveaux noms à des fichiers**
- **[Suppression de fichiers](#page-17-1)**
- [Récupération de fichiers dans la Corbeille](#page-17-2)
- [Vidage de la Corbeille](#page-18-0)

#### <span id="page-16-0"></span>**Mise à jour du logiciel anti-virus**

Pour protéger votre ordinateur contre les virus, mettez régulièrement à jour votre logiciel antivirus de la manière décrite dans la documentation qui l'accompagne et chargez immédiatement les mises à jour.

**AVIS :** il est recommandé de vérifier la présence éventuelle de virus dans les logiciels sans licence, qu'ils soient sur disquettes ou téléchargés à partir d'Internet. Des sauvegardes régulières de vos données constituent une assurance en cas d'infection de votre ordinateur par un virus.

### <span id="page-16-1"></span>**Sauvegarde des fichiers**

**REMARQUE :** en cas de remplacement sous garantie de votre disque dur, vous recevrez de Dell une unité formatée, vide. Vous devrez réinstaller les programmes et restaurer les fichiers de données sur la nouvelle unité.

Nous vous recommandons de sauvegarder le disque dur au moins une fois par semaine et de sauvegarder chaque jour les fichiers qui ont été modifiés afin de<br>minimiser les risques de perte de données. Les lecteurs de CD-RW son CD-R ou CD-RW. Vous pouvez utiliser ces lecteurs et le logiciel de sauvegarde qui les accompagne en tant que dispositifs de sauvegarde. Selon la taille des<br>fichiers de données, vous pouvez également utiliser des disquettes

Vous n'avez pas besoin de sauvegarder votre système d'exploitation, car un CD le contenant est livré avec votre ordinateur. De plus, tous les logiciels que<br>vous achetez sont livrés avec des disquettes ou des CD. La documen *utilitaires.*

### <span id="page-16-2"></span>**Recherche de fichiers**

- 1. Cliquez sur le bouton **Démarrer**, puis sur **Recherche**.
- 2. Dans **que voulez-vous rechercher ?**, cliquez sur **Tous les fichiers et dossiers**.
- 3. Dans **Rechercher les fichiers ou les dossiers nommés**, tapez le nom du fichier ou du dossier que vous recherchez dans le champ approprié.
- 4. Précisez où vous souhaitez que le système d'exploitation Microsoft® Windows® effectue sa recherche, en cliquant sur le menu déroulant **Rechercher dans**.

**REMARQUE :** si vous ne précisez pas de répertoire, Windows effectue sa recherche sur l'intégralité du disque dur (ou sur la partition du lecteur C).

5. Cliquez sur **Recherche**.

Les fichiers qui répondent à vos critères de recherche sont répertoriés sous la fenêtre **Résultats de la recherche**.

### <span id="page-16-3"></span>**Copie des fichiers**

À partir du poste de travail :

- 1. Cliquez sur le bouton **Démarrer**, puis sur **Poste de travail**.
- 2. Recherchez le fichier que vous souhaitez copier, puis cliquez dessus pour le sélectionner (mettre en surbrillance).
- 3. Dans **Gestion des fichiers et des dossiers**, cliquez sur **Copier ce fichier**.
- 4. Dans la fenêtre **Copier les éléments**, ouvrez le dossier dans lequel vous souhaitez copier le fichier.
- 5. Cliquez sur **Copier**.

<span id="page-17-4"></span>À partir de l'Explorateur Windows :

- 1. Cliquez avec le bouton droit de la souris sur le bouton **Démarrer**, puis cliquez sur **Explorer** pour ouvrir l'Explorateur Windows.
- 2. Recherchez le fichier que vous souhaitez copier, puis cliquez dessus pour le sélectionner (mettre en surbrillance).
- 3. Cliquez sur le menu **Edition**, puis sur **Copier**.
- 4. Recherchez et ouvrez le dossier dans lequel vous voulez copier le fichier.
- 5. Cliquez sur le menu **Edition** , puis sur **Coller**.

### <span id="page-17-3"></span>**Déplacement de fichiers**

AVIS : ne déplacez aucun fichier faisant partie d'un programme installé sur votre ordinateur. Vous risqueriez de rendre le programme inutilisable.

À partir du poste de travail :

- 1. Cliquez sur le bouton **Démarrer**, puis sur **Poste de travail**.
- 2. Recherchez le fichier que vous voulez déplacer, puis cliquez dessus pour le sélectionner (mettre en surbrillance).
- 3. Cliquez sur **Déplacer ce fichier**.
- 4. Dans la fenêtre **Déplacer les éléments**, cliquez sur le dossier dans lequel vous souhaitez copier le fichier.
- 5. Cliquez sur **Déplacer**.

#### À partir de l'Explorateur Windows :

- 1. Cliquez avec le bouton droit de la souris sur le bouton **Démarrer**, puis cliquez sur **Explorer** pour ouvrir l'Explorateur Windows.
- 2. Recherchez le fichier que vous voulez déplacer, puis cliquez dessus pour le sélectionner (mettre en surbrillance).
- 3. Cliquez sur le menu **Edition**, puis sur **Couper**.
- 4. Recherchez et ouvrez le dossier dans lequel vous voulez déplacer le fichier.
- 5. Cliquez sur le menu **Edition**, puis sur **Coller**.

### <span id="page-17-0"></span>**Affectation de nouveaux noms à des fichiers**

- 1. Utilisez l'Explorateur Windows ou le [Poste de travail](file:///C:/data/CHM_OUT/systems/ins300m/fr/h0021fx0/Help.chm/Help/windows.htm#1106338) pour rechercher le fichier que vous souhaitez renommer, puis cliquez dessus pour le sélectionner (mettre en surbrillance).
- 2. Cliquez sur le menu **Fichier**, puis sur **Renommer**.
- **AVIS :** lorsque vous tapez le nouveau nom de fichier, ne modifiez pas l'extension de nom de fichier (les trois derniers caractères après le point). Vous<br>risqueriez de rendre le fichier inutilisable.
- 3. Tapez le nouveau nom de fichier et appuyez sur <Entrée>.

### <span id="page-17-1"></span>**Suppression de fichiers**

AVIS : ne supprimez aucun fichier faisant partie d'un programme installé sur votre ordinateur. Vous risqueriez de rendre le programme inutilisable.

- 1. Utilisez l'Explorateur Windows ou le <u>[Poste de travail](file:///C:/data/CHM_OUT/systems/ins300m/fr/h0021fx0/Help.chm/Help/windows.htm#1106338)</u> **pour rechercher le fichier que vous souhaitez supprimer, puis cliquez dessus pour le sélectionner<br>(mettre en surbrillance).**
- 2. Cliquez sur le menu **Fichier**, puis sur **Supprimer**.
- 3. Cliquez sur **Oui** pour envoyer le fichier à la Corbeille.

Si vous supprimez accidentellement un fichier, reportez-vous à la rubrique " [Récupération de fichiers dans la Corbeille](#page-17-2) ".

# <span id="page-17-2"></span>**Récupération de fichiers dans la Corbeille**

Lorsque vous supprimez un fichier, il est transféré dans la Corbeille où il reste jusqu'à ce que vous vidiez la Corbeille. Pour récupérer un fichier :

1. Double-cliquez sur l'icône **Corbeille**, .

La fenêtre **Corbeille** apparaît, répertoriant tous les fichiers supprimés, leur emplacement précédent et la date à laquelle vous les avez supprimés.

2. Cliquez sur le fichier que vous voulez récupérer, puis cliquez sur le menu **Fichier**, puis sur **Restaurer**.

Le fichier disparaît de la Corbeille et retourne à son emplacement d'origine.

### <span id="page-18-0"></span>**Vidage de la Corbeille**

Les fichiers supprimés restent dans la Corbeille et occupent de l'espace sur le disque dur jusqu'à ce que vous vidiez la Corbeille.

**AVIS :** les fichiers supprimés d'une disque ou d'un réseau sont définitivement effacés. Ils ne sont pas envoyés dans la Corbeille.

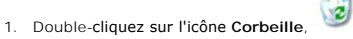

La fenêtre **Corbeille** apparaît, répertoriant tous les fichiers supprimés, leur emplacement précédent et la date à laquelle vous les avez supprimés.

- 2. Cliquez sur le menu **Fichier**, puis sur **Vider la corbeille**. Vous pouvez également cliquer sur **Vider la Corbeille** sous **Gestion de la Corbeille**.
- 3. Lorsqu'une boîte de dialogue de confirmation apparaît, cliquez sur **Oui** pour supprimer le ou les fichiers.

Tous les fichiers disparaissent de la Corbeille et sont supprimés définitivement de l'ordinateur.

### <span id="page-19-0"></span>**Glossaire**

[A](#page-19-1) [B](#page-19-2) [C](#page-20-0) [D](#page-21-0) [E](#page-22-0) E [G](#page-23-1) [H](#page-23-2) [I](#page-24-0) [K](#page-24-1) [L](#page-24-2) [M](#page-25-0) [N](#page-26-0) Q [P](#page-27-0) [R](#page-28-0) [S](#page-29-0) [T](#page-29-1) [U](#page-29-2) [V](#page-30-0) [W](#page-30-1) [X](#page-30-2) [Z](#page-30-3)

Les termes de ce glossaire sont fournis à titre d'information. Les fonctions décrites ne sont pas forcément toutes disponibles sur votre ordinateur.

#### <span id="page-19-1"></span>**A**

**ACPI —** Advanced Configuration and Power Interface — Spécification de gestion de l'alimentation qui permet aux systèmes d'exploitation Microsoft® Windows® de placer l'ordinateur en mode veille ou mise en veille prolongée afin de conserver l'énergie électrique attribuée à chaque périphérique connecté à l'ordinateur.

**Adaptateur réseau —** Puce qui offre des fonctions réseau. Un ordinateur peut disposer d'un adaptateur réseau intégré à la carte système, ou peut<br>comprendre une carte PC avec un adaptateur intégré. Un adaptateur réseau est Controller).

**Adresse d'E/S —** Adresse en mémoire RAM associée à un dispositif donné (tel qu'un connecteur série, parallèle, ou d'extension), permettant au microprocesseur de communiquer avec cet élément.

**Adresse mémoire —** Emplacement spécifique où les données sont stockées temporairement dans la mémoire RAM.

**ADSL —** Digital Subscriber Line — Technologie offrant une connexion Internet constante et à haute vitesse par l'intermédiaire d'une ligne téléphonique analogique.

**Affichage à cristaux liquides —** (LCD, Liquid Crystal Display) — Technologie utilisée pour les écrans plats et ceux des ordinateurs portables.

**AGP —** Accelerated Graphics Port — Port graphique dédié allouant de la mémoire système à utiliser pour les tâches liées à la vidéo. Le port AGP permet d'obtenir une vidéo lissée avec des couleurs fidèles grâce à l'interface plus rapide entre le circuit vidéo et la mémoire de l'ordinateur.

**APR —** Advanced Port Replicator — Périphérique d'amarrage qui permet d'utiliser aisément un moniteur, un clavier, une souris ou d'autres périphériques avec votre ordinateur portable.

**Arrêt —** Processus consistant à fermer les fenêtres et programmes, à quitter le système d'exploitation et à éteindre l'ordinateur. Vous pouvez perdre des<br>données si vous coupez l'alimentation de l'ordinateur sans effectue

**ASF —** Alert Standards Format — Standard permettant de définir un mécanisme pour signaler les alertes matérielles et logicielles à une console de gestion. L'ASF est conçu pour être indépendant des plates-formes et des systèmes d'exploitation.

**Autonomie d'une batterie —** Durée en minutes ou en heures pendant laquelle la batterie peut alimenter un ordinateur portable.

#### <span id="page-19-2"></span>**B**

Baie des supports - Baie qui accepte un lecteur optique, une deuxième batterie, ou un module Dell TravelLite™

**Barre d'état système —** La barre d'état système du bureau Windows contient des icônes permettant d'accéder rapidement aux programmes et aux fonctions de l'ordinateur, notamment à l'horloge, au contrôle du volume et à l'état de l'imprimante. Appelée aussi *barre d'état*.

**barre d'état système —** Voir *zone de notification*.

**Barrette de mémoire —** Petite carte de circuits, portant des puces de mémoire, qui se connecte à la carte système.

**Batterie —** Source d'énergie interne qui permet d'alimenter des ordinateurs portables lorsqu'ils ne sont pas raccordés à un adaptateur CA/CC et une prise électrique.

BIOS — Basic Input/Output System — Programme(ou utilitaire) qui joue le rôle d'interface entre le matériel informatique et le système d'exploitation. Ne<br>modifiez pas les paramètres de ce programme sauf si vous connaissez a

**Bit —** Plus petite unité de donnée interprétée par l'ordinateur.

Bluetooth<sup>™</sup> — Norme de communication sans fil pour mise en réseau à courte portée (9 mètres ou 30 pieds) permettant aux matériels présents de se reconnaître automatiquement.

**bps —** bits per second (bits par seconde) — Unité de mesure de la vitesse de transmission de données.

**BTU —** British Thermal Unit (unité thermique britannique) — Mesure de dégagement de chaleur.

Bus local – Bus de données offrant un fort débit des dispositifs au microprocesseur.

**Bus —** Passerelle de communication entre les composants de votre ordinateur.

#### <span id="page-20-0"></span>**C**

**Cache —** Mécanisme spécial de stockage haute vitesse qui peut être une partie réservée de la mémoire principale ou un système de mémoire haute vitesse indépendant. Le cache améliore l'efficacité de nombreuses opérations de microprocesseur.

Cache L1 — Cache primaire, situé dans le microprocesseur.

Cache L2 — Cache secondaire externe ou intégré au microprocesseur.

**CA —** Courant alternatif — Forme d'électricité qui alimente votre ordinateur lorsque vous branchez le câble d'alimentation de l'adaptateur CA/CC sur une prise électrique.

Capteur infrarouge – Port permettant le transfert de données entre l'ordinateur et les périphériques compatibles IR ; toute connexion par câble est alors inutile.

**Carnet —** Document international des douanes qui facilite les importations temporaires dans les pays étrangers. Appelé aussi *passeport de marchandises*.

**Carte d'extension —** Carte installée dans un connecteur d'extension sur la carte système de certains ordinateurs, ajoutant des fonctionnalités à l'ordinateur. Par exemple, cartes vidéo, modem et son.

**Carte PC étendue —** Carte PC qui dépasse de l'emplacement lorsqu'elle est installée.

**Carte PC —** Carte d'E/S amovible conforme aux normes PCMCIA. Les modems et les adaptateurs réseau sont des exemples de cartes PC.

**Carte système —** Carte à circuit imprimé principale de votre ordinateur. Appelée aussi *carte mère*.

**CD d'initialisation —** CD pouvant être utilisé pour démarrer votre ordinateur. Au cas où votre disque dur serait endommagé ou votre ordinateur serait infecté par un virus, assurez-**vous d'avoir toujours à disposition un CD ou une disquette d'initialisation. Votre CD** *Drivers and Utilities* **(Pilotes et Utilitaires) ou CD de<br>ressources est un CD d'initialisation.** 

**CD —** Compact Disc — Média de stockage optique, souvent utilisé pour les logiciels et les programmes audio.

**CD-R —** CD Recordable — Version enregistrable d'un CD. Il est possible d'enregistrer des données une seule fois sur un CD-R. Elles ne peuvent plus être effacées ou modifiées.

**CD-RW —** CD ReWritable — Version réinscriptible d'un CD. Il est possible d'enregistrer des données sur un CD-RW, puis de les effacer et d'en enregistrer d'autres.

**circuit intégré —** Semi-conducteur (ou puce) sur lesquels sont gravés des milliers ou des millions de minuscules composants électroniques destinés aux équipements informatiques, audio et vidéo.

**C —** Celsius — Système de mesure des températures où 0° est le point de congélation et 100° le point d'ébullition de l'eau.

**COA —** Certificate of Authenticity (certificat d'authenticité) — Code alphanumérique Windows situé sur une étiquette sur votre ordinateur. Il peut être nécessaire lors de l'installation ou de la réinstallation du système d'exploitation. Appelé aussi *Clé produit* ou *ID du produit*.

**Code de service express — Code numérique situé sur une étiquette de votre ordinateur Dell™ Utilisez-le lorsque vous appelez l'assistance technique Dell. Ce<br>service n'est pas disponible dans tous les pays.** 

**Connecteur d'extension —** Connecteur de la carte système de certains ordinateurs, accueillant une carte d'extension pour la connecter au bus système.

**Connecteur DIN —** Connecteur rond à six broches conforme aux normes DIN (Deutsche Industrie-Norm) ; sert généralement à relier des connecteurs de câbles de souris et de clavier PS/2.

**Connecteur parallèle—** Port d'E/S souvent utilisé pour connecter une imprimante parallèle à l'ordinateur. Appelé aussi *port LPT*.

**Connecteur série —** Port d'E/S souvent utilisé pour connecter des périphériques comme des organiseurs ou des appareils photos numériques sur votre ordinateur.

**Contrôleur —** Puce qui contrôle le transfert de données entre le microprocesseur et la mémoire ou entre le microprocesseur et les périphériques.

**Contrôleur vidéo —** Circuits de la carte vidéo ou de la carte système (sur les ordinateurs dotés d'un contrôleur vidéo intégré) qui fournissent, en association<br>avec l'écran ou un moniteur externe, les fonctions vidéo de v

**CRIMM —** Continuity Rambus In-line Memory Module — Module ne disposant pas de puces de mémoire, utilisé pour remplir les emplacements RIMM inutilisés.

Curseur — Marqueur sur l'écran qui indique l'emplacement de la prochaine action du clavier, du touchpad ou de la souris. Il se présente généralement sous la<br>forme d'une ligne clignotante, d'un caractère de soulignement ou

### <span id="page-21-0"></span>**D**

**DDR SDRAM —** Double-Data-Rate SDRAM — Type de SDRAM doublant les cycles de données en rafale et améliorant les performances du système.

**Disque dur —** Lecteur permettant de lire et d'écrire des données sur un disque dur. Les termes lecteur de disque dur, unité de disque dur et disque dur sont synonymes.

Disquette d'initialisation — Disquette pouvant être utilisée pour démarrer votre ordinateur. Au cas où votre disque dur serait endommagé ou votre ordinateur<br>serait infecté par un virus, assurez-vous d'avoir toujours à disp

**Dissipateur de chaleur —** Plaque en métal sur certains microprocesseurs qui permet de dissiper la chaleur.

**DMA —** Direct Memory Access (accès direct à la mémoire) — Canal qui permet à certains types de transferts de données entre la mémoire RAM et un périphérique d'éviter de passer par le microprocesseur.

DMTF — Distributed Management Task Force — Consortium de compagnies représentant des fournisseurs de matériel et de logiciel développant des normes<br>de gestion pour les environnements réseau, Internet, de bureau et d'entrep

Domaine — Groupe d'ordinateurs, programmes et périphériques sur un réseau, gérés comme une unité avec des règles et procédures communes et destinées<br>à un groupe spécifique d'utilisateurs. Un utilisateur se connecte au doma

**Dossier —** Terme désignant l'emplacement permettant d'organiser et de regrouper des fichiers sur un disque ou sur une unité. Les fichiers composant un dossier peuvent être affichés et classés de différentes façons, par exemple par ordre alphabétique, par date ou par taille.

**DRAM —** Dynamic Random Access Memory (mémoire dynamique à accès aléatoire) — Mémoire qui stocke des informations dans les circuits intégrés contenant des condensateurs.

**Durée de vie d'une batterie —** Durée en années pendant laquelle la batterie d'un ordinateur portable peut être vidée et rechargée.

DVD — Digital Versatile Disc (disque polyvalent numérique) — Disque généralement utilisé pour stocker des films. Les disques DVD disposent de deux faces,<br>alors que les CD n'en ont qu'une. Les lecteurs de DVD lisent égaleme

DVD+RW — DVD réinscriptible — Version réinscriptible d'un DVD. Il est possible d'enregistrer des données sur un DVD+RW, puis de les effacer et d'en<br>enregistrer d'autres. La technologie DVD+RW est différente de la technolog

**DVI —** Digital Video Interface — Norme de transmission numérique entre un ordinateur et un écran vidéo numérique. L'adaptateur DVI fonctionne grâce à la puce graphique intégrée de l'ordinateur.

### <span id="page-22-0"></span>**E**

**Editeur de texte —** Programme utilisé pour créer et modifier les fichiers contenant uniquement du texte ; par exemple, le Bloc-notes de Windows utilise un<br>éditeur de texte. En général, les éditeurs de texte n'offrent pas souligner, de changer les polices, etc.).

ECC — Error Checking and Correction (code de vérification et de correction d'erreur) — Type de mémoire qui inclut des circuits spéciaux pour tester l'intégrité<br>des données lorsqu'elles passent par la mémoire.

**ECP —** Extended Capabilities Port — Connecteur parallèle permettant de transmettre des données de manière bidirectionnelle. Similaire à EPP, il utilise l'accès direct à la mémoire pour transférer des données et généralement améliore les performances.

**EIDE —** Enhanced Integrated Device Electronics (électronique de périphérique intégré améliorée) — Version améliorée de l'interface IDE pour les disques durs et les lecteurs de CD.

**EMI —** Electromagnetic Interference (interférence électromagnétique) — Interférences électriques causées par radiation électromagnétique.

**ENERGY STAR® —** Exigences de l'agence américaine de protection de l'environnement (Environmental Protection Agency) pour diminuer la consommation totale d'électricité.

**EPP —** Enhanced Parallel Port — Connecteur parallèle permettant de transmettre des données de manière bidirectionnelle.

**ESD —** ElectroStatic Discharge (décharge électrostatique) — Brève décharge d'électricité statique. Ce type de décharge peut endommager les circuits intégrés qui se trouvent dans les équipements informatiques et de communication.

**E/S —** Entrée/sortie — Opération ou périphérique qui permet d'entrer et d'extraire des données dans votre ordinateur. Les claviers et les imprimantes sont des périphériques d'E/S.

#### <span id="page-23-0"></span>**F**

Fahrenheit - Système de mesure des températures où 32° est le point de congélation et 212° le point d'ébullition de l'eau.

FCC — Federal Communications Commission (commission fédérale des communications, aux Etats-Unis) — Bureau américain responsable de l'application de<br>réglementations relatives aux communications qui évalue la quantité de rad électroniques.

Fichier d'aide — Fichier qui contient des descriptions ou instructions relatives à un produit. Certains fichiers d'aide sont associés à un programme particulier,<br>par exemple l'*Aide* de Microsoft Word. D'autres fichiers d'

**Fichier « Lisez-moi » —** Fichier texte livré avec un logiciel ou du matériel. En règle générale, les fichiers readme (lisez-moi) fournissent des informations d'installation et décrivent les améliorations ou corrections apportées au produit qui n'ont pas encore été intégrées à sa documentation.

Formatage - Processus qui prépare un disque pour le stockage des fichiers. Lorsqu'un lecteur ou un disque est formaté, les informations existantes sur ce lecteur ou ce disque sont perdues.

**Fréquence du bus —** Fréquence en MHz indiquant la vitesse maximale de transfert de données par le bus.

**FSB —** Front Side Bus (bus frontal) — Canal de données et interface physique entre le microprocesseur et la mémoire RAM.

**FTP —** File Transfer Protocol (protocole de transfert de fichiers) — Protocole Internet standard utilisé pour échanger des fichiers entre des ordinateurs connectés à Internet.

#### <span id="page-23-1"></span>**G**

**GHz —** Gigahertz — Mesure de fréquence égale à un milliard de hertz, soit mille MHz. Les vitesses des microprocesseurs, bus et interfaces des ordinateurs sont en général mesurées en GHz.

**G —** Gravité — Unité de mesure du poids et des forces.

Go — giga-octet — Unité de stockage de données égale à 1024 Mo (1 073 741 824 octets). Lorsque l'on fait référence à la capacité de stockage d'un disque<br>dur, le terme est souvent arrondi à 1 000 000 000 octets.

**GUI —** Graphical User Interface (interface graphique utilisateur) — Logiciel interagissant avec l'utilisateur à l'aide de menus, de fenêtres et d'icônes. La plupart des programmes fonctionnant sous Windows utilisent une interface graphique.

#### <span id="page-23-2"></span>**H**

**HTML —** (Hypertext markup language) — Ensemble de codes insérés dans une page Web Internet pour l'affichage à l'aide d'un navigateur Internet.

**HTTP —** Hypertext Transfer Protocol — Protocole d'échange de fichiers entre des ordinateurs connectés à Internet.

Hz — Hertz — Unité de mesure de fréquence égale à 1 cycle par seconde. Les ordinateurs et périphériques électroniques sont souvent mesurés en kilohertz<br>(kHz), mégahertz (MHz), gigahertz (GHz) ou térahertz (THz).

<span id="page-24-0"></span>**I**

**IC —** Industry Canada — L'agence canadienne responsable de la réglementation des émissions des matériels électroniques, comme la FCC aux États-Unis.

**IDE —** Interface IDE — Interface pour dispositifs de stockage de masse dans lesquels le contrôleur est intégré au disque dur ou au lecteur de CD.

**IEEE 1394 —** Institute of Electrical and Electronics Engineers, Inc. — Bus série à hautes performances utilisé pour connecter à l'ordinateur les périphériques compatibles, tels que des appareils photo numériques et des lecteurs de DVD.

**Intégré —** Fait généralement référence à des composants placés sur la carte système de l'ordinateur. Appelé aussi *built-in*.

**IrDA —** Infrared Data Association — Nom de l'organisme responsable de la création des normes internationales en matière de communications infrarouges.

IRQ — [Interrupt request (Demande d'interruption)] — Chemin électronique attribué à un dispositif donné pour qu'il puisse communiquer avec le<br>microprocesseur. Chaque connexion de dispositif doit se voir attribuer une IRQ. les faire fonctionner simultanément.

ISP — [Internet service provider (Fournisseur de services Internet)] — Société vous permettant d'accéder à son serveur hôte afin de vous connecter<br>directement à Internet. Le fournisseur de services Internet vous attribue u paiement mensuel.

#### <span id="page-24-1"></span>**K**

**Kb —** Kilobit — Unité de donnée égale à 1024 bits. Mesure de la capacité des circuits intégrés de mémoire.

**KHz —** Kilohertz — Unité de mesure de fréquence égale à 1000 Hz.

**Ko —** Kilooctet — Unité de donnée égale à 1024 octets, mais souvent considérée comme égale à 1000 octets.

#### <span id="page-24-2"></span>**L**

**LAN —** [Local area network (Réseau local)] — Réseau d'ordinateurs couvrant une petite zone. Un réseau local se limite en général à un même immeuble ou à quelques bâtiments rapprochés. Un LAN peut être connecté à un autre réseau local sur n'importe quelle distance par des lignes téléphoniques ou des ondes<br>radioélectriques, pour constituer un réseau étendu (WAN, Wide Area Ne

**Lecteur de CD —** Lecteur utilisant la technologie optique pour lire des données sur des CD.

**Lecteur de CD —** Logiciel utilisé pour lire les CD musicaux. Affiche une fenêtre comprenant des boutons qui permettent de lire un CD.

Lecteur de disques optiques — Unité utilisant une technologie optique pour lire ou écrire des données sur des CD ou des DVD. Les lecteurs de disques<br>optiques comprennent les lecteurs de CD, de DVD, de CD réinscriptibles et

Lecteur de disques réinscriptibles et DVD — Lecteur parfois appelé lecteur combo, qui peut lire les CD et DVD et écrire sur des disques réinscriptibles (CD-RW) et des disques enregistrables (CD-R). Vous pouvez graver plusieurs fois des CD-RW, tandis que les CD-R ne peuvent être gravés qu'une seule fois.

**Lecteur de disques réinscriptibles —** Lecteur qui peut lire les CD et écrire sur des disques réinscriptibles (CD-RW) et des disques enregistrables (CD-R). Vous pouvez graver plusieurs fois des CD-RW, tandis que les CD-R ne peuvent être gravés qu'une seule fois.

**Lecteur de disquettes —** Lecteur permettant de lire et d'écrire sur des disquettes.

**Lecteur de DVD —** Logiciel permettant de visionner des films DVD. Affiche une fenêtre comprenant des boutons qui permettent de visionner un film.

**Lecteur de DVD —** Lecteur utilisant la technologie optique pour lire des données sur les DVD et CD.

**Lecteur de DVD réinscriptibles —** Lecteur qui peut lire les DVD et la plupart des supports CD, et écrire sur des disques réinscriptibles (DVD+RW).

Lecteur Zip— Lecteur de disquettes à grande capacité développé par Iomega Corporation qui utilise des disquettes amovibles de 3,5 pouces appelés<br>disquettes Zip. Les disques Zip sont légèrement plus grands que les disquette données.

Lecture seule - Données et/ou fichiers que vous pouvez afficher, mais pas modifier ou supprimer. Un fichier peut avoir un statut de lecture seulement si :

- l Il se trouve sur une disquette, un CD ou un DVD physiquement protégé en écriture.
- l Il est situé sur un réseau dans un répertoire et l'administrateur système a affecté des droits à des personnes données.

**LED —** Light-Emitting Diode (diode électroluminescente) — Composant électronique émettant de la lumière. Souvent utilisée pour indiquer l'état d'un matériel.

**Logiciel anti-virus —** Programme spécialement conçu pour identifier, mettre en quarantaine et/ou supprimer des virus de votre ordinateur.

**Logiciel —** Tout ce qui peut être stocké par électronique, comme des fichiers ou programmes informatiques.

**LPT —** Line Print Terminal — Désignation d'une connexion parallèle à une imprimante ou à un autre périphérique parallèle.

#### <span id="page-25-0"></span>**M**

**Mappage mémoire —** Processus par lequel l'ordinateur attribue des adresses de mémoire à des emplacements physiques au démarrage. Les dispositifs et<br>logiciels peuvent alors identifier les informations auxquelles le micropr

**Mb —** Mégabit — Mesure de capacité de puce mémoire égale à 1024 Kb.

**Mbps —** [Mégabits par seconde] — Un million de bits par seconde. Cette unité est généralement utilisée pour les débits de transmission des réseaux et modems.

**MB/sec —** Megabytes Per Second (méga-octets par seconde) — 1 million d'octets par seconde. Cette unité est généralement utilisée pour le débit de données.

**Mémoire —** Zone de stockage temporaire dans l'ordinateur. Dans la mesure où les données en mémoire RAM ne sont pas permanentes, il est recommandé d'enregistrer fréquemment vos fichiers lorsque vous travaillez, ainsi qu'avant d'éteindre l'ordinateur. Un ordinateur peut avoir plusieurs formes de mémoire, comme la mémoire RAM, la mémoire ROM et la mémoire vidéo. Le terme mémoire est souvent considéré comme synonyme de mémoire RAM.

**Mémoire vidéo —** Mémoire dédiée aux fonctions vidéo. La mémoire vidéo est en général plus rapide que la mémoire système. La quantité de mémoire vidéo<br>installée affecte principalement le nombre de couleurs qu'un programme

**MHz —** Mégahertz — Mesure de fréquence égale à 1 million de cycles par seconde. Les vitesses des microprocesseurs, bus et interfaces des ordinateurs sont souvent mesurées en MHz.

**Microprocesseur —** Circuit intégré qui interprète et exécute des programmes et instructions. Parfois, le microprocesseur est appelé processeur ou CPU (Central Processing Unit [unité centrale]).

**Mode attente —** Mode de gestion de l'alimentation électrique qui stoppe toutes les opérations inutiles de l'ordinateur dans le but d'économiser l'énergie.

**Mode de présentation double—** Réglage d'affichage permettant d'utiliser un second moniteur. Appelé aussi *mode affichage étendu*.

**Mode de présentation étendue —** Réglage d'affichage permettant d'utiliser un second moniteur. Appelé aussi mode *bi-affichage*.

**Mode graphique —** Mode vidéo qui peut être défini par le nombre de pixels horizontaux *x*, le nombre de pixels verticaux *y* et le nombre de couleurs *z*. Les modes graphiques peuvent afficher tous types de formes et de polices.

**Mode mise en veille prolongée —** Mode de gestion de l'alimentation qui enregistre tout en mémoire, à un emplacement spécialement réservé à cet effet sur le disque dur, puis éteint l'ordinateur. Lors du redémarrage de l'ordinateur, les informations de la mémoire enregistrées sur l'unité de disque dur sont restaurées automatiquement.

Modem — Dispositif permettant à votre ordinateur de communiquer avec d'autres ordinateurs via des lignes téléphoniques analogiques. Il existe trois types<br>de modems : externe, carte PC et interne. En général, un modem vous

**Mode vidéo —** Mode qui décrit la façon dont le texte et les graphiques sont affichés sur un moniteur. Les logiciels graphiques, tels que le système d'exploitation Windows, s'affichent en modes vidéo définis par le nombre de pixels horizontaux x, de pixels verticaux y et de couleurs z. Les logiciels à base de<br>caractères, comme les éditeurs de texte, s'affichent en mode caractères.

**Module de voyage —** Dispositif en plastique conçu pour être inséré dans la baie modulaire de l'ordinateur portable.

Mo — Mégaoctet — Unité de stockage de donnée égale à 1 048 576 octets. 1 Mo est égal à 1024 Ko. Lorsque l'on fait référence à la capacité de stockage d'un<br>disque dur, le terme est souvent arrondi à 1 000 000 octets.

**Moniteur —** Écran haute résolution affichant les sortie de l'ordinateur.

**ms —** milliseconde — Mesure de temps égale à un millième de seconde. Les temps d'accès des périphériques de stockage sont souvent mesurés en ms.

#### <span id="page-26-0"></span>**N**

**NIC —** Voir *Adaptateur réseau*.

**ns —** nanoseconde — Mesure de temps égale à un milliardième de seconde.

**Numéro de service —** Étiquette de code à barres apposée sur l'ordinateur permettant d'identifier ce dernier lorsque vous accédez au support de Dell à l'adresse **support.dell.com** ou lorsque vous appelez le service clientèle ou le support technique de Dell.

<span id="page-26-1"></span>NVRAM — Nonvolatile Random Access Memory (mémoire rémanente à accès aléatoire) — Type de mémoire qui conserve des données lors de la mise hors<br>tension de l'ordinateur ou en cas de coupure d'alimentation électrique. La NVRA

**Octet —** Unité de base des données utilisée par votre ordinateur. Un octet équivaut généralement à 8 bits.

#### <span id="page-27-0"></span>**P**

**Panneau de configuration —** Utilitaire permettant de modifier les paramètres du système d'exploitation et du matériel : les paramètres d'affichage, par exemple.

Papier peint — Motif ou image d'arrière-plan du bureau Windows. Modifiez le paiper peint à l'aide du Panneau de configuration de Windows. Vous pouvez<br>également numériser votre photo préférée et en faire un papier peint.

Partition — Zone de stockage physique sur un disque dur, affectée à une ou plusieurs zones de stockage logique appelées unités logiques. Chaque partition<br>peut contenir plusieurs unités logiques.

PCI — Peripheral Component Interconnect — Bus local prenant en charge des largeurs de données 32 et 64 bits, et fournissant une liaison haute vitesse<br>entre le microprocesseur et les périphériques (vidéo, lecteur, réseau).

**PCMCIA —** Personal Computer Memory Card International Association — Organisme chargé d'établir des normes pour les cartes PC.

Périphérique — Matériel, tel qu'une unité de disque, une imprimante ou un clavier, installé sur votre ordinateur ou connecté à celui-ci.

#### **Pilote de périphérique —** Voir *pilote*.

Pilote — Logiciel permettant au système d'exploitation de contrôler un périphérique comme une imprimante. La plupart des périphériques ne fonctionnent pas<br>correctement si le pilote approprié n'est pas installé sur l'ordina

**PIN —** Personal Identification Number — Séquence de nombres et/ou de lettres utilisée pour restreindre les accès non autorisés aux réseaux informatiques ainsi qu'à d'autres systèmes sécurisés.

**PIO — Programmed Input/Output (Entrée/Sortie programmée) — Méthode de transfert des données entre deux périphériques en utilisant le microprocesseur<br>comme une partie du chemin de données.** 

Pixel — Un point de l'écran. Les pixels sont disposés en lignes et en colonnes pour créer une image. Une résolution vidéo, par exemple 800 x 600, s'exprime en nombre de pixels en largeur par le nombre de pixels en hauteur.

**Plug-and-Play —** Capacité de l'ordinateur à configurer des dispositifs automatiquement. La norme Plug and Play permet d'installer et de configurer automatiquement un périphérique et assure la compatibilité avec le matériel existant si le BIOS, le système d'exploitation et tous les dispositifs sont conformes Plug and Play.

**POST —** Power-On Self-Test (autotest de démarrage) — Programme de diagnostic, chargés automatiquement par le BIOS, qui effectue des tests de base sur la plupart des composants de l'ordinateur, comme la mémoire, les unités de disque dur, etc. Si aucun problème n'est enregistré au cours du POST, l'ordinateur<br>poursuit son démarrage.

**Programme de configuration du système —** Utilitaire qui joue le rôle d'interface entre le matériel informatique et le système d'exploitation. Ce programme<br>permet de configurer les options de votre choix dans le BIOS, tell ce programme sauf si vous connaissez avec exactitude leur effet sur l'ordinateur.

Programme d'installation — Programme utilisé pour installer et configurer le matériel et le logiciel. Le fichier set**up exe** ou **install exe** est généralement livré<br>avec la plupart des progiciels Windows. Il ne faut pas co

**Programme —** Logiciel permettant de traiter des données, comme un tableur, un traitement de texte, une base de données et un jeu. Vous devez disposer<br>d'un système d'exploitation pour exécuter des programmes.

**Protecteurs de surtension —** Empêchent les pointes de tension, par exemple en cours d'orage, de pénétrer dans le système par l'intermédiaire de la prise électrique. Ces dispositifs ne protègent pas contre la foudre directe ou les baisses de tension de plus de 20 % sous le niveau normal du secteur.

Les connexions réseau ne peuvent pas être protégées par les protecteurs de sautes de tension. Par conséquent, déconnectez toujours le câble réseau du connecteur réseau pendant les orages.

**Protection en écriture —** Fichiers ou supports ne pouvant pas être modifiés. Utilisez la protection en écriture lorsque vous voulez empêcher la destruction ou<br>la modification des données. Pour protéger contre l'écriture u en position ouverte.

**PS/2 —** Personal System/2 — Type de connecteur permettant de relier un clavier, une souris ou un pavé numérique compatible PS/2.

**PXE —** Pre-boot eXecution Environment — Norme WfM (Wired for Management) permettant à des ordinateurs en réseau sans système d'exploitation d'être configurés et démarrés à distance.

#### <span id="page-28-0"></span>**R**

**Raccourci clavier —** Commande nécessitant une pression simultanée sur plusieurs touches. Appelé aussi *combinaison de touches*.

Raccourci — Icône permettant d'accéder rapidement à des programmes, fichiers, dossiers et lecteurs fréquemment utilisés. En double-cliquant sur un raccourci<br>placé sur votre bureau Windows, vous ouvrez le dossier ou le fich

RAID — Redundant Array of Independent Disks — Système composé de deux disques ou plus, fonctionnant conjointement pour améliorer les performances et<br>la tolérance de pannes. Les disques RAID sont généralement utilisés sur l

Les trois niveaux RAID les plus courants sont 0, 3 et 5.

- l Niveau 0 : Assure la répartition des données mais pas la redondance. Le niveau 0 améliore les performances mais n'apporte pas de tolérance aux pannes
- l Niveau 3 : Similaire au niveau 0, mais il dédie un disque aux données de correction des erreurs. Il améliore les performances et assure un certain
- niveau de tolérance aux pannes. l Niveau 5 : Assure la répartition des données au niveau de l'octet et la répartition des données de correction des erreurs, assurant d'excellentes performances et une bonne tolérance aux pannes.

**RAM —** Random-Access Memory — Zone principale de stockage temporaire pour les instructions et les données des programmes. Toutes les informations<br>stockées dans la mémoire RAM sont perdues lorsque vous éteignez votre ordin

Résolution - Le nombre de pixels définit la précision et la clarté de l'image produite par une imprimante ou affichée sur un moniteur. Plus la résolution est élevée, plus l'image est nette.

**Résolution vidéo —** Voir *Résolution*.

**RFI —** Radio Frequency Interference (interférence de fréquence radio) — Interférence générée dans la gammle des fréquences radio, entre 10 kHz et 100 000 MHz. Les fréquences radio se trouvent du côté des grandes longueurs d'ondes du spectre électromagnétique, et sont plus susceptibles de présenter<br>des interférences que les radiations de plus haute fréquence, telles

ROM — Read-Only Memory (mémoire morte) — Mémoire qui stocke des données et programmes, que l'ordinateur ne peut pas supprimer ou dans laquelle il ne<br>peut pas écrire. À la différence de la mémoire RAM, la mémoire ROM garde

**RPM —** Revolutions Per Minute (tours par minute) — Mesure le nombre de rotations effectuées par minute. La vitesse de rotation des disques durs est souvent mesurée en tours minute.

**RTC —** Real Time Clock (horloge temps réel) — Horloge alimentée par batterie, située sur la carte système, qui conserve la date et l'heure après l'arrêt de l'ordinateur.

**RTCRST —** Real Time Clock Reset — Un cavalier sur certaines cartes système, qui peut servir à résoudre certains problèmes.

### <span id="page-29-0"></span>**S**

Sauvegarde — Copie d'un programme ou de fichiers de données sur une disquette, un CD ou un disque dur. Par précaution, il convient de sauvegarder<br>régulièrement les fichiers de données de votre unité de disque dur.

**ScanDisk —** Utilitaire Microsoft qui recherche la présence d'erreurs dans les fichiers et les dossiers ainsi que sur la surface du disque dur. ScanDisk s'exécute souvent lorsque vous redémarrez l'ordinateur après un blocage.

**SDRAM —** Synchronous Dynamic Random-Access Memory — Type de mémoire vive dynamique (DRAM) synchronisée avec la fréquence du microprocesseur.

**Séquence d'initialisation —** Indique l'ordre des périphériques à partir desquels l'ordinateur tente de s'amorcer.

Smart card - Carte intégrant un microprocesseur et un puce mémoire. Ces cartes permettent d'authentifier un utilisateur sur les ordinateurs équipés.

**Sortie TV S-vidéo —** Connecteur permettant de relier des périphériques audio numériques ou une télévision à l'ordinateur.

**Souris —** Dispositif de pointage qui contrôle le mouvement du curseur à l'écran. Il suffit de faire glisser la souris sur une surface plane et rigide pour déplacer le pointeur ou le curseur à l'écran.

**S/PDIF —** Sony/Philips Digital Interface — Format de transfert de données audio entre deux fichiers, sans conversion préalable au format analogique, ce qui pourrait dégrader la qualité du son.

**Station d'amarrage —** Voir *APR*.

Striping — Technique de répartition des données sur plusieurs unités de disque dur. Accélère les opérations de lecture des données stockées sur disque. Les ordinateurs ayant recours au striping permettent généralement de sélectionner la largeur de stripe ou taille d'unité des données.

**SVGA —** Super-Video Graphics Array — Norme utilisée pour les cartes et les contrôleurs vidéo. Les résolutions SVGA types sont de 800 x 600 et 1024 x 768.

Le nombre de couleurs et la résolution affichées par un programme dépendent des capacités du moniteur, du contrôleur vidéo et de ses pilotes, ainsi que de la quantité de mémoire vidéo installée dans l'ordinateur.

**SXGA —** Super-eXtended Graphics Array — Norme utilisée pour les cartes et les contrôleurs vidéo, qui accepte des résolutions jusqu'à 1 280 x 1 024.

**SXGA+ —** Super-eXtended Graphics Array plus — Norme utilisée pour les cartes et les contrôleurs vidéo qui accepte des résolutions jusqu'à 1 400 x 1 050.

#### <span id="page-29-1"></span>**T**

**TAPI —** Telephony Application Programming Interface — Permet aux programmes Microsoft Windows de fonctionner avec de nombreux périphériques de<br>téléphonie (voix, données, télécopie et vidéo).

<span id="page-29-2"></span>**Taux de rafraîchissement —** Fréquence, mesurée en Hz, à laquelle les lignes horizontales de l'écran sont rechargées (on parle parfois aussi de *fréquence*<br>*verticale*). Plus le taux de rafraîchissement est élevé, moins le

**UPS —** Uninterruptible Power Supply (alimentation sans interruption) — Source d'alimentation de sauvegarde utilisée lorsque l'alimentation est coupée ou descend à un niveau de tension inacceptable. Une alimentation sans interruption permet pour une durée limitée le fonctionnement de l'ordinateur lorsque<br>l'alimentation est coupée. Les systèmes UPS fournissent en général des petits systèmes UPS proposent une autonomie de quelques minutes, afin de vous permettre d'arrêter correctement l'ordinateur.

USB — Universal Serial Bus — Interface pour les périphériques lents comme un clavier, une souris, une manette de jeu, un scanner, un jeu de haut-parleurs,<br>une imprimante, des périphériques large bande (DSL et modems par câ

**UTP —** Unshielded Twisted Pair (paire torsadée non blindée) — Type de câble utilisé dans la plupart des réseaux téléphoniques et dans certains réseaux<br>informatiques. Les paires de cables non blindés protégées contre les i métallique autour de chaque paire de fils.

**UXGA —** Ultra-eXtended Graphics Array — Norme utilisée pour les cartes et les contrôleurs vidéo qui accepte des résolutions jusqu'à 1 600 x 1 200.

#### <span id="page-30-0"></span>**V**

**Virus —** Programme conçu pour vous nuire ou pour détruire les données stockées sur votre ordinateur. Un virus se déplace d'un ordinateur à un autre via une disquette infectée, un logiciel téléchargé à partir d'Internet ou des pièces jointes à des messages électroniques. Lorsqu'un programme infecté démarre, le virus qu'il contient démarre également.

Les virus d'initialisation, stockés dans les secteurs d'initialisation des disquettes, sont courants. Si la disquette reste dans le lecteur lorsque l'ordinateur est<br>éteint, puis allumé, celui ci est infecté lors de la lect l'ordinateur est infecté, le virus d'initialisation peut se reproduire sur toutes les disquettes lues ou écrites sur cet ordinateur jusqu'à son éradication.

**Vitesse d'horloge —** Fréquence en MHz indiquant la vitesse maximale de fonctionnement des composants reliés au bus système.

**V —** Volt — Unité de mesure du potentiel électrique ou des forces électromotrices. Un volt est la différence de potentiel qui apparaît aux bornes d'une résistance de 1 ohm parcourue par un courant de 1 ampère.

#### <span id="page-30-1"></span>**W**

WHr — watt-heure — Unité de mesure utilisée couramment pour indiquer la capacité approximative d'une batterie. Par exemple, une batterie de 66 WHr peut<br>fournir 66 W pendant 1 heure ou 33 W pendant 2 heures.

**W —** watt — Mesure de puissance électrique. Un watt est la puissance générée par un courant de 1 ampère sous une tension de 1 volt.

### <span id="page-30-2"></span>**X**

**XGA —** eXtended Graphics Array — Norme utilisée pour les cartes et les contrôleurs vidéo qui accepte des résolutions jusqu'à 1 024 x 768.

#### <span id="page-30-3"></span>**Z**

**ZIF —** Zero Insertion Force — Type de connecteur ou de support permettant à une puce d'être installée ou retirée sans forcer sur elle ni sur le support.

**Zip —** Format de compression de données très répandu. Les fichiers compressés au format Zip sont appelés fichiers Zip et portent en général l'extension **.zip**. Un type spécial de fichier zippé est un fichier à extraction automatique, dont l'extension est **.exe**. Pour dézipper un fichier à extraction automatique, doublecliquez dessus.

# **Si votre ordinateur ne répond plus**

- [Votre ordinateur ne répond plus](#page-32-0)
- [Un programme ne répond plus](#page-32-0)

Si votre ordinateur ne répond plus aux commandes du clavier, de la souris, du touchpad ou du trackstick :

- 1. Appuyez sur le bouton d'alimentation pendant au moins huit à dix secondes jusqu'à la mise hors tension de l'ordinateur.
- 2. Appuyez ensuite de nouveau sur le bouton d'alimentation pour allumer l'ordinateur.

**AVIS :** pour éviter la perte de données, éteignez l'ordinateur en procédant à un arrêt du système d'exploitation Microsoft® Windows® à l'aide du menu<br>**Démarrer**, plutôt qu'en appuyant sur le bouton d'alimentation.

## <span id="page-32-0"></span>**Si un programme ne répond plus**

- 1. Appuyez simultanément sur les touches <Ctrl><Maj><Echap>.
- 2. Cliquez sur l'onglet **Applications** et sélectionnez le programme qui ne répond plus.
- 3. Cliquez sur **Fin de tâche**.

# **Cartes PC**

- **O** [Types de cartes PC](#page-33-0)
- [Cartes PC étendues](#page-33-1)
- **O** [Installation d'une carte PC](#page-33-2)
- [Retrait d'une carte PC](#page-34-0)

### <span id="page-33-0"></span>**Types de cartes PC**

Reportez-vous à la rubrique " Spécifications " de votre *Guide de l'utilisateur* pour obtenir des informations sur la prise en charge des cartes PC.

**REMARQUE :** une carte PC ne peut être définie comme périphérique d'initialisation.

Le connecteur de l'emplacement pour carte PC peut accueillir une seule carte de Type I ou II. Il accepte les cartes CardBus et les cartes PC étendues. Le<br>" type " d'une carte correspond à son épaisseur, non à sa fonction.

# <span id="page-33-1"></span>**Cartes PC étendues**

Une carte PC étendue (par exemple un adaptateur pour réseau sans fil) est plus longue qu'une carte PC standard et dépasse de son logement. Respectez les<br>consignes suivantes lorsque vous utilisez des cartes PC étendues :

- l Protégez la partie exposée d'une carte installée. Un choc sur cette partie peut endommager la carte mère.
- l Retirez toujours une carte PC étendue avant d'emballer l'ordinateur pour voyager.

# <span id="page-33-2"></span>**Installation d'une carte PC**

Vous pouvez installez une carte PC quand l'ordinateur est en fonctionnement. La carte est automatiquement détectée.

Les cartes PC sont généralement marquées d'un symbole (tel qu'un triangle ou une flèche) qui indique l'extrémité à insérer dans la baie. La forme des cartes évite une mauvaise insertion. Si l'orientation de la carte n'est pas claire, consultez la documentation fournie.

Installation d'une carte PC :

- 1. Tenez la carte avec la face supérieure vers le haut et le symbole d'orientation pointant vers la baie. Vous devrez certainement mettre le loquet en position "In" avant d'insérer la carte.
- 2. Engagez la carte dans l'emplacement jusqu'à ce qu'elle soit complètement enfoncée dans le connecteur.

Si vous sentez trop de résistance, ne forcez pas. Vérifiez l'orientation de la carte, puis réessayez.

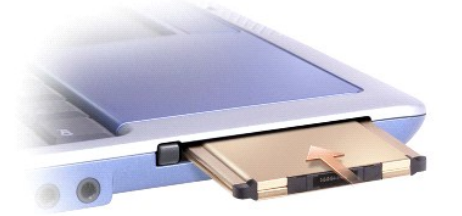

<span id="page-34-1"></span>L'ordinateur reconnaît la plupart des cartes PC et charge automatiquement le pilote approprié. Si le programme de configuration vous indique de charger les<br>pilotes du fabricant, utilisez la disquette ou le CD accompagnant

# <span id="page-34-0"></span>**Retrait d'une carte PC**

**AVIS :** utilisez l'utilitaire de configuration de carte PC �� de la barre de tâches pour sélectionner et désactiver une carte avant de la supprimer de<br>l'ordinateur. Si vous ne désactivez pas la carte à l'aide de l'utilita

Appuyez sur le loquet et retirez doucement la carte. Avec certains loquets, vous devrez exercer deux pressions : une fois pour le déverrouiller et une deuxième fois pour extraire la carte.

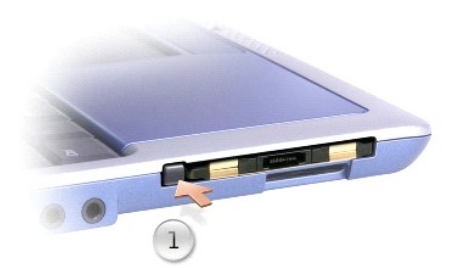

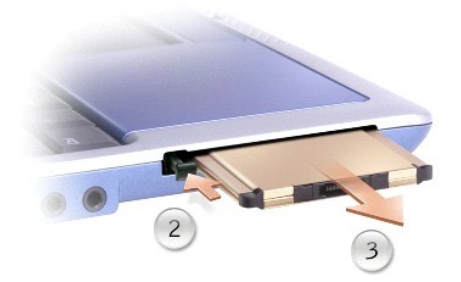

## <span id="page-35-2"></span>**Gestion de l'alimentation**

- [Conseils de gestion de l'alimentation](#page-35-0)
- [Assistant de gestion de l'alimentation](#page-35-1)
- [Modes de gestion de l'alimentation](#page-37-0)
- **[Propriétés des options d'alimentation](#page-37-1)**

### <span id="page-35-0"></span>**Modes de gestion de l'alimentation**

**REMARQUE :** reportez-vous à la rubrique « Utilisation d'une batterie » du *Guide de l'utilisateur* pour savoir comment optimiser l'autonomie de la batterie.

- l Branchez l'ordinateur à l'alimentation secteur aussi souvent que possible, car la durée de vie de votre batterie est largement déterminée par le nombre de cycles de charge/décharge qu'elle subit.
- l Placez l'ordinateur en [mode Attente](#page-37-2) ou en [mode Mise en veille prolongée](#page-37-3) lorsque vous le laissez allumé pendant de longues heures sans l'utiliser.
- l Pour activer ou quitter le mode de gestion de l'alimentation, appuyez sur le bouton d'alimentation.

### <span id="page-35-1"></span>**Assistant Gestion de l'alimentation**

**AREMARQUE :** l'Assistant Gestion de l'alimentation n'est pas disponible si vos droits d'accès sont restreints.

Double-cliquez sur l'icône **du** pour ouvrir l'Assistant Gestion de l'alimentation.

Les deux premiers écrans de l'Assistant, **Bienvenue** et **Qu'est-ce que la gestion de l'alimentation ?,** décrivent et définissent différentes options de gestion.

**REMARQUE :** dans l'écran Qu'est**-ce que la gestion de l'alimentation ?**, vous pouvez sélectionner Ne plus afficher cette page. Lorsque vous cochez<br>cette option, l'écran Bienvenue cesse également de s'afficher.

Utilisez les écrans suivants de l'Assistant Gestion de l'alimentation pour définir différentes options de gestion de l'alimentation électrique, notamment les<br>modes de veille, les modes de gestion de l'alimentation et les a

#### **Setting Sleep Modes (Définition des modes de veille)**

Cet écran permet de définir les modes veille et mise en veille prolongée. À partir de cet écran, vous pouvez effectuer les opérations suivantes :

- l Définir les options de mot de passe du mode veille.
- l Activer ou désactiver le mode mise en veille prolongée.
- l Sélectionner la façon dont vous souhaitez que l'ordinateur réponde lorsque vous fermez l'écran :
	- o Pas d'action.
	- o Passer en mode Attente,
	- ¡ Passer en mode Mise en veille prolongée.
- l Sélectionner la façon dont vous souhaitez que l'ordinateur réponde lorsque vous appuyez sur le bouton d'alimentation :
	- o Pas d'action,
	- o Passer en mode Attente,
	- o Passer en mode Mise en veille prolongée.
	- ¡ Arrêt du système d'exploitation Microsoft® Windows® et mise hors tension de l'ordinateur,
	- ¡ Demander à l'utilisateur d'effectuer une action (**Demandez-moi que faire**).
- l Sélectionner la façon dont vous souhaitez que l'ordinateur réponde lorsque vous appuyez sur <Fn><Echap> :
- o Pas d'action.
- o Passer en mode Attente
- o Passer en mode Mise en veille prolongée,
- o Arrêter Windows et mettre l'ordinateur hors tension,
- ¡ Demander à l'utilisateur d'effectuer une action (**Demandez-moi que faire**).

#### **Sélection d'un mode de gestion de l'alimentation**

**REMARQUE :** lorsque votre ordinateur fonctionne sur batterie, le mode de gestion de l'alimentation **Réseau désactivé** désactive vos communications par<br>réseau câblé ou sans fil. Lorsque votre ordinateur est connecté à une **Réseau désactivé** désactive uniquement vos communications par réseau sans fil. Le mode de gestion de l'alimentation **Réseau désactivé** doit être défini<br>dans Dell™ QuickSet, pas dans Microsoft® Windows®.

Cet écran vous permet de sélectionner, de créer et de modifier les paramètres de modes de gestion de l'alimentation. Vous pouvez supprimer des modes de<br>gestion de l'alimentation que vous avez créés, mais vous ne pouvez pa

**REMARQUE :** QuickSet ajoute automatiquement le mot (QuickSet) après le nom des modes de gestion de l'alimentation créés par son intermédiaire.

Tous les modes QuickSet de gestion de l'alimentation sont affichés dans un menu déroulant, près du milieu de l'écran. Les paramètres d'alimentation de<br>chaque mode du menu sont répertoriés sous le menu. Les paramètres d'ali est connecté à une prise électrique.

L'Assistant Gestion de l'alimentation vous permet également d'associer le niveau de luminosité de l'écran à un mode de gestion de l'alimentation. Vous devez<br>activer les modes de gestion de l'alimentation de niveau de lumin

Les fonctions de luminosité de l'écran, d'activité de la carte réseau intégrée et d'activité réseau sans fil ne sont pas disponibles via les modes de gestion de<br>l'alimentation du Panneau de configuration. Si vous voulez ut QuickSet.

**REMARQUE :** les touches de raccourci pour la luminosité affectent uniquement l'écran intégré ; elles sont sans effet sur les moniteurs externes reliés à votre ordinateur portable ou au périphérique d'amarrage. Si votre ordinateur est en mode CRT et que vous essayez de modifier le niveau de luminosité,<br>l'indicateur de luminosité s'affiche mais la luminosité ne change pas.

### **Setting Battery Alarms and Actions (Définition des alertes de niveau de batterie et des actions)**

Cet écran vous permet d'activer les alertes de niveau de batterie faible et critique et de modifier leurs paramètres. Par exemple, vous pouvez définir l'alerte de niveau de batterie faible à 20 % pour vous rappeler d'enregistrer votre travail et de passer sur secteur, et vous pouvez définir l'alerte de niveau de batterie<br>critique à 10 % pour activer le mode mise en veille prolongée.

- l Choisir entre une alerte sonore ou textuelle.
- l Régler le niveau d'alimentation auquel vous souhaitez être averti par l'alerte.

l Sélectionner la façon dont vous souhaitez que l'ordinateur réponde lorsque vous serez averti :

- o Pas d'action.
- o Passer en mode Attente.
- ¡ Passer en mode Mise en veille prolongée,
- o Arrêter Windows et mettre l'ordinateur hors tension.

#### **Completing the Power Management Wizard (Fin de l'exécution de l'Assistant Gestion de l'alimentation)**

Cet écran récapitule les paramètres QuickSet de mode de gestion de l'alimentation, de mode de veille et d'alerte de niveau de batterie définis pour votre ordinateur. Vérifiez les paramètres que vous avez sélectionnés et cliquez sur **Terminer**.

Pour plus d'informations sur QuickSet, cliquez avec le bouton droit de la souris sur l'icône **de de la barre des tâches, puis cliquez sur Aide**.

### <span id="page-37-4"></span><span id="page-37-0"></span>**Modes de gestion de l'alimentation**

#### <span id="page-37-2"></span>**Mode Mise en veille**

Ce mode économise l'énergie en désactivant l'affichage et le disque dur au terme d'une période d'inactivité donnée (délai d'attente). Lorsque vous quittez ce mode, l'ordinateur retourne à son état précédent.

**AVIS :** si l'alimentation secteur est coupée pendant que l'ordinateur est en mode Attente, ou si la batterie se vide, vous risquez de perdre des<br>données.

Pour entrer en mode attente :

l Cliquez sur le bouton **Démarrer**, puis sur **Eteindre l'ordinateur** et enfin sur **Mettre en veille**.

ou

- l Selon les options de gestion de l'alimentation configurées sous l'[onglet](#page-38-0) **[Avancé](#page-38-0)** de la fenêtre **Propriétés des options d'alimentation**, utilisez l'une des méthodes suivantes :
	- ¡ Appuyez sur le bouton d'alimentation.
	- ¡ Fermez l'écran.
	- ¡ Appuyez sur <Fn><Echap>.

En fonction de la configuration des options de <u>l'onglet **[Avancé](#page-38-0),**</u> appuyez sur le bouton d'alimentation ou ouvrez l'écran pour quitter le mode Attente. Vous ne<br>pouvez pas quitter le mode Mise en veille en appuyant sur une

#### <span id="page-37-3"></span>**Mode Mise en veille prolongée**

Le mode mise en veille prolongée économise l'énergie en copiant les données système sur une zone réservée du disque dur et en arrêtant complètement l'ordinateur. Lorsque vous quittez le mode Mise en veille prolongée, l'ordinateur retourne à son état précédent.

**AVIS :** vous ne pouvez ni retirer des périphériques ni déconnecter votre ordinateur de la station d'accueil pendant qu'il est en mode Mise en veille<br>prolongée.

L'ordinateur passe en mode Mise en veille prolongée quand le niveau de charge de la batterie devient insuffisant.

Pour passer manuellement en mode Mise en veille prolongée :

l Cliquez sur le bouton **Démarrer**, sur **Éteindre l'ordinateur**, maintenez appuyé <Maj>, puis cliquez sur **Mettre en veille prolongée**.

ou

- l Selon les options de gestion de l'alimentation configurées sous l'onglet **[Avancé](#page-38-0)** de la fenêtre **Propriétés des options d'alimentation,**, utilisez l'une des méthodes suivantes pour activer le mode mise en veille prolongée :
	- ¡ Appuyez sur le bouton d'alimentation.
	- o Fermez l'écran.
	- ¡ Appuyez sur <Fn><Echap>.

**REMARQUE :** certaines cartes PC peuvent ne plus fonctionner correctement lorsque l'ordinateur sort du mode mise en veille prolongée. <u>Otez et replacez</u><br><u>la carte</u> ou tout simplement redémarrez (réamorcez) l'ordinateur.

Pour quitter le mode Mise en veille prolongée, appuyez sur le bouton d'alimentation. L'ordinateur risque de mettre quelques instants à quitter le mode Mise en<br>veille prolongée. Vous ne pouvez pas quitter le mode Mise en ve d'informations sur le mode Mise en veille prolongée, référez-vous à la documentation livrée avec le système d'exploitation.

## <span id="page-37-1"></span>**Propriétés des options d'alimentation**

<span id="page-38-1"></span>La fenêtre **Propriétés de Options d'alimentation** permet de gérer la consommation d'énergie et de surveiller l'état de charge de la batterie. Pour accéder à la fenêtre **Propriétés des options d'alimentation** de Microsoft® Windows®, cliquez sur le bouton **Démarrer**, sur Panneau de configuration, Performances et<br>maintenance, puis sur Options d'alimentation.

#### **Onglet Modes de gestion de l'alimentation**

Le menu déroulant **Modèles d'alimentation** affiche le modèle d'alimentation prédéfini sélectionné. Conservez le modèle d'alimentation **Ordinateur portable** prédéfini pour optimiser l'autonomie de la batterie.

Windows XP contrôle le niveau de performances du processeur en fonction du modèle d'alimentation sélectionné. Aucun réglage supplémentaire n'est requis pour définir le niveau de performances.

Chaque mode d'alimentation prédéfini possède un délai d'attente différent pour placer l'ordinateur en mode attente, éteindre l'écran et l'unité de disque dur.<br>Pour plus d'informations sur les options de gestion de l'alimen

#### **Onglet Alarmes**

**REMARQUE :** pour activer des alarmes audibles, cliquez sur chaque bouton **Action d'alerte** puis sélectionnez **Alarme sonore**.

Les paramètres **Alarme batterie faible** et **Alarme batterie critique** affichent un message quand la charge de la batterie est inférieure à un pourcentage<br>déterminé. Lorsque vous recevez votre ordinateur, les cases Alar**me** continuer à utiliser ces options. Reportez-vous à la rubrique « Utilisation d'une batterie » du *Guide de l'utilisateur* pour plus d'informations sur les alertes de batterie déchargée.

#### **Onglet Jauge**

L'onglet **Jauge** affiche la source d'alimentation actuelle et la charge restante de la batterie.

#### <span id="page-38-0"></span>**Onglet Avancé**

L'onglet **Avancé** vous permet de :

- l Définir des options d'icône et de mot de passe du mode attente.
- l Programmer les fonctions suivantes (en fonction du système d'exploitation dont vous disposez) :
	- ¡ Demander à l'utilisateur de réaliser une action (**Demandez-moi que faire**).
	- o Passer en mode Attente.
	- ¡ Passer en mode Mise en veille prolongée.
	- o Arrêter Windows et mettre l'ordinateur hors tension.
	- ¡ Ne sélectionner aucune action (**Aucune** ou **Ne rien faire**).

Pour programmer ces fonctions, cliquez sur une option dans le menu déroulant correspondant, puis cliquez sur **OK**.

#### **Onglet Mise en veille prolongée**

L'onglet **Mise en veille prolongée** permet d'activer le mode mise en veille prolongée en cochant la case **Activer la prise en charge de la mise en veille prolongée**.

## **Utilisation de programmes**

- **C** [Lancement d'un programme](#page-39-0)
- [Ajout de logiciel](#page-39-1)
- **[Suppression du logiciel](#page-39-2)**

#### <span id="page-39-0"></span>**Lancement d'un programme**

- 1. Cliquez sur le bouton **Démarrer**.
- 2. Si le programme n'est pas répertorié dans le menu **Démarrer**, pointez sur **Tous les programmes** puis sur une catégorie.
- 3. Cliquez sur le programme que vous voulez lancer.

Lorsque vous lancez un programme ou ouvrez un document, une barre de titre en haut de la fenêtre affiche le titre du programme ou du document. cette<br>barre comporte trois boutons à son extrémité de droite.

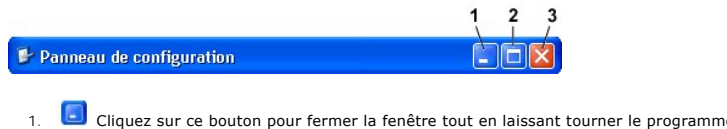

- Cliquez sur ce bouton pour fermer la fenêtre tout en laissant tourner le programme. La fenêtre du programme réduit apparaît sous la forme d'un<br>bouton dans la barre des tâches en bas de l'écran. Restaurez l'affichage de la
- 2. **D** Cliquez sur ce bouton pour agrandir la fenêtre afin qu'elle remplisse l'intégralité de l'écran. Lorsque la fenêtre est agrandie, un bouton **D** s'affiche dans la barre de titre. Cliquez sur **intere** pour réduire la taille de la fenêtre à l'écran.
- 3. E cliquez sur ce bouton pour fermer le programme ou le document.

# <span id="page-39-1"></span>**Ajout de logiciel**

- 1. Pour voir si le logiciel est déjà installé sur l'ordinateur, cliquez sur le bouton **Démarrer**, puis pointez sur Tous les programmes. Si le programme est<br>répertorié dans le menu Tous les programmes ou le menu **Démarrer**,
- 2. Vérifiez les exigences du logiciel pour vous assurer qu'il est compatible avec votre ordinateur et assurez-vous que la quantité de mémoire et d'espace disque est suffisante pour l'installation et le fonctionnement.
- 3. Désactivez temporairement le programme anti-virus en cours d'exécution sur votre ordinateur. Pour cela, consultez la documentation qui accompagne le logiciel.
- **AVIS :** lorsque le programme antivirus est désactivé, les virus ne sont pas détectés sur votre ordinateur. Réactivez le logiciel antivirus une fois<br>l'installation terminée.
- 4. Insérez le CD d'installation du logiciel et utilisez les instructions fournies avec le CD pour vous aider à répondre aux invites à l'écran.

Si le CD d'installation du logiciel ne se lance pas automatiquement, cliquez sur le bouton **Démarrer** puis sur **Poste de travail**. Faites un clic droit sur<br>l'icône du lecteur dans lequel vous avez inséré le CD, cliquez sur

**AVIS :** n'appuyez pas sur le bouton d'éjection situé à l'avant du lecteur pendant que l'ordinateur accède au CD.

5. Après avoir installé le logiciel, réactivez le logiciel anti-virus. Pour cela, consultez la documentation qui accompagne le logiciel.

### <span id="page-39-2"></span>**Suppression du logiciel**

**AVIS :** n'interrompez pas la procédure de suppression quand elle a démarré, vous pourriez perdre des données ou altérer le système d'exploitation.

- 1. Cliquez sur **Démarrer**, **Panneau de configuration**, **Ajout/Suppression de programmes**.
- 2. Cliquez sur **Modifier/supprimer des programmes**, puis cliquez sur le programme que vous souhaitez supprimer.
- 3. Cliquez sur **Supprimer** ou **Modifier/Supprimer**.
- 4. Suivez les instructions à l'écran pour terminer la procédure de désinstallation.

Certains programmes ne peuvent pas être désinstallés de cette fenêtre. Pour des instructions sur la façon de supprimer des programmes non répertoriés,<br>consultez la documentation fournie avec les logiciels.

# **Fonctions Dell™ QuickSet**

- [Clic sur l'icône QuickSet](#page-41-0)
- Double-[clic sur l'icône QuickSet](#page-41-1)
- [Clic avec le bouton droit de la souris sur l'icône QuickSet](#page-41-2)

Vous pouvez lancer Dell™ QuickSet depuis l'icône située sur la barre des tâches. Ses fonctions sont différentes selon que vous faites un clic simple, un double-clic ou un clic droit sur l'icône.

### <span id="page-41-0"></span>**Clic sur l'icône QuickSet**

Cliquez sur l'icône **de pour effectuer les tâches suivantes :** 

- l Régler les paramètres de gestion de l'alimentation électrique à l'aide de l'[Assistant de Gestion de l'alimentation](file:///C:/data/CHM_OUT/systems/ins300m/fr/h0021fx0/Help.chm/Help/power.htm#1101691).
- l Régler la taille des icônes et des barres d'outils.
- 1 Sélectionner un mode de gestion de l'alimentation que vous définissez dans l'[Assistant Gestion de l'alimentation](file:///C:/data/CHM_OUT/systems/ins300m/fr/h0021fx0/Help.chm/Help/power.htm#1101691).
- l Activer ou désactiver le mode présentation.

# <span id="page-41-1"></span>**Double-clic sur l'icône QuickSet**

Double-cliquez sur l'icône **de pour régler les paramètres de gestion de l'alimentation électrique à l'aide de l'[Assistant Gestion de l'alimentation](file:///C:/data/CHM_OUT/systems/ins300m/fr/h0021fx0/Help.chm/Help/power.htm#1101691)** 

# <span id="page-41-2"></span>**Clic avec le bouton droit de la souris sur l'icône QuickSet**

Cliquez avec le bouton droit de la souris sur l'icône  $\mathbb G$  pour effectuer les tâches suivantes :

- 1 Activer ou désactiver l'[indicateur de luminosité](file:///C:/data/CHM_OUT/systems/ins300m/fr/h0021fx0/Help.chm/Help/display.htm#1102244) sur l'écran.
- l Activer ou désactiver l'[indicateur de volume](file:///C:/data/CHM_OUT/systems/ins300m/fr/h0021fx0/Help.chm/Help/cd_movie.htm#1107290) sur l'écran.
- l Activer ou désactiver l'activité réseau sans fil.
- l Afficher l'*aide Dell QuickSet*.
- l Afficher la version et la date de copyright du programme QuickSet installé sur l'ordinateur.

Pour plus d'informations sur QuickSet, cliquez avec le bouton droit de la souris sur l'icône **de de la barre des tâches, puis cliquez sur Aide**.

### **Voyager avec votre ordinateur**

- **[Identification de votre ordinateur](#page-42-0)**
- [Conditionnement de l'ordinateur](#page-42-1)
- [Conseils pour le voyage](#page-42-2)

### <span id="page-42-0"></span>**Identification de votre ordinateur**

- l Fixez une étiquette ou une carte professionnelle sur l'ordinateur ou utilisez un marqueur ou un stencil pour le marquer distinctement (votre numéro de permis de conduire, par exemple).
- l Notez votre numéro de service et mettez-le en lieu sûr, pas au même endroit que votre ordinateur ou la sacoche de transport. Utilisez le numéro de service si vous devez signaler la perte ou le vol de votre ordinateur aux officiers de police et à Dell.
- l Créez un fichier sur le bureau Microsoft® Windows® et nommez-le **si\_trouvé**. Stockez dans ce fichier des informations telles que vos nom, adresse et numéro de téléphone.
- l Prenez contact avec la société de votre carte de crédit pour essayer d'obtenir des étiquettes avec identification codée.

### <span id="page-42-1"></span>**Emballage de l'ordinateur**

- l Retirez tous les périphériques externes connectés à l'ordinateur et stockez-les en lieu sûr. Déconnectez tous les câbles reliés à des cartes PC installées et <u>[retirez toutes les cartes PC étendues](file:///C:/data/CHM_OUT/systems/ins300m/fr/h0021fx0/Help.chm/Help/pccards.htm#1105293)</u>.
- l Pour alléger le plus possible l'ordinateur, remplacez tout périphérique installé dans la baie des modules par un module Dell TravelLite™.
- l Ensuite, chargez complètement la batterie principale et toutes les batteries de secours que vous pensez emporter.
- l Arrêtez l'ordinateur.
- l Déconnectez l'adaptateur CA/CC.

**AVIS :** lorsque vous fermez l'écran, les objets laissés sur le clavier ou le repose poignet risquent d'endommager l'écran.

- l Retirez du clavier et du repose poignet tous les éléments étrangers, trombones, stylos, papiers ou carnets et fermez ensuite l'écran.
- l Utilisez la sacoche en option de Dell™ pour emballer l'ordinateur avec ses accessoires.
- l Évitez d'emballer l'ordinateur avec des articles tels que de la crème à raser, de l'eau de Cologne, du parfum ou de la nourriture.
- l Protégez l'ordinateur, les batteries et l'unité de disque dur contre les températures extrêmes, la saleté, la poussière, les liquides ou l'exposition prolongée au soleil.
- **AVIS :** si l'ordinateur a été exposé à des températures extrêmes, laissez-le revenir à température ambiante (environ une heure) avant de le mettre sous tension.

l Calez bien votre ordinateur pour qu'il ne se déplace pas dans le coffre de votre voiture ou dans un compartiment à bagage placé en hauteur.

**AVIS :** ne faites pas enregistrer votre ordinateur en tant que bagage.

### <span id="page-42-2"></span>**Conseils pour le voyage**

AVIS : ne déplacez pas l'ordinateur lorsque le lecteur de disque optique est en cours d'utilisation. Sinon, vous risquez de perdre des données.

- l Pensez à désactiver l'activité réseau sans fil de votre ordinateur afin d'optimiser l'autonomie de la batterie. Pour désactiver l'activité réseau sans fil, appuyez sur <Fn><F2>.
- 1 Pensez à changer les paramètres des options de [gestion de l'alimentation électrique](file:///C:/data/CHM_OUT/systems/ins300m/fr/h0021fx0/Help.chm/Help/power.htm#1101664) afin d'optimiser l'autonomie de la batterie.
- I Si vous voyagez à l'étranger, transportez une preuve de propriété (ou de votre droit à utiliser l'ordinateur s'il appartient à votre société) pour accélérer<br>le passage en douane. Renseignez-vous sur la réglementation dou un *document de douane international* facilitant les importations temporaires.
- l Renseignez-vous sur les prises électriques utilisées dans les pays où vous vous rendez et munissez-vous des adaptateurs appropriés.
- l Les détenteurs de cartes de crédit peuvent se renseigner auprès de leurs compagnies de crédit sur l'assistance en cas d'urgence à l'étranger proposée aux utilisateurs d'ordinateurs portables.

#### **Voyager par avion**

l Assurez-vous d'avoir une batterie chargée à disposition, au cas où l'on vous demanderait d'allumer l'ordinateur.

AVIS : ne faites jamais passer votre ordinateur dans un détecteur de métaux. Faites-le passer aux rayons X ou faites-le inspecter manuellement.

l Avant d'utiliser votre ordinateur à bord d'un avion, assurez-vous que vous y êtes autorisé. Certaines compagnies aériennes interdisent l'usage de dispositifs électroniques pendant le vol. Toutes les compagnies aériennes en interdisent l'usage pendant les phases de décollage et d'atterrissage.

#### **En cas de perte ou de vol de votre ordinateur**

- l Appelez la police pour signaler l'ordinateur perdu ou volé. Indiquez le numéro de service de l'ordinateur dans votre description. Demandez à ce qu'un numéro soit affecté à cette affaire et relevez ce numéro avec le nom, l'adresse et le numéro de téléphone du bureau des forces de l'ordre. Si possible,<br><sub>P</sub>rocurez-vous le nom de l'agent chargé de l'enquête.
- **REMARQUE :** si vous connaissez l'endroit où l'ordinateur a été perdu ou volé, mettez-vous en contact avec les autorités de cette région. Si vous ne connaissez pas cet endroit, contactez les autorités de votre région.
	- l Si l'ordinateur appartient à une société, avertissez le bureau de sécurité de la société.
	- ⊥ Contactez le service clients de Dell pour signaler l'ordinateur disparu. Fournissez le numéro de service de l'ordinateur, le numéro de dossier ainsi que le<br>nom, l'adresse et le numéro de téléphone du bureau de police au l'agent chargé de l'enquête.

Le représentant du service clients de Dell enregistrera votre rapport sous le numéro de service de l'ordinateur et étiquettera l'ordinateur comme disparu ou<br>volé. Si quelqu'un appelle Dell pour obtenir de l'assistance tech

### <span id="page-44-0"></span>**Mise hors tension de votre ordinateur**

- $\bullet$  [Mise sous tension de votre ordinateur](#page-44-1)
- $\bullet$  [Mise hors tension de votre ordinateur](#page-44-2)
- **O** [Fermeture de session](#page-44-3)
- [Comptes utilisateur et changement rapide d'utilisateur](#page-44-4)

### <span id="page-44-1"></span>**Mise sous tension de votre ordinateur**

Appuyez sur le bouton d'alimentation (représenté par le symbole  $\mathsf{\dot{U}}$ ) pour mettre l'ordinateur sous tension.

#### <span id="page-44-2"></span>**Mise hors tension de votre ordinateur**

**AVIS :** pour éviter la perte de données, éteignez l'ordinateur en procédant à un arrêt du système d'exploitation Microsoft® Windows® de la façon décrite ci-dessous, plutôt qu'en appuyant sur le bouton d'alimentation.

**REMARQUE :** au lieu d'éteindre votre ordinateur, vous pouvez le faire passer en mode [attente](file:///C:/data/CHM_OUT/systems/ins300m/fr/h0021fx0/Help.chm/Help/power.htm#1101003) ou [mise en veille prolongée](file:///C:/data/CHM_OUT/systems/ins300m/fr/h0021fx0/Help.chm/Help/power.htm#1101032).

- 1. Enregistrez tous les fichiers et fermez tous les programmes ouverts, cliquez sur le bouton **Démarrer**, puis sur **Arrêter l'ordinateur**.
- 2. Dans la fenêtre **Arrêter l'ordinateur**, cliquez sur **Arrêter**.

L'ordinateur s'éteint une fois le processus d'arrêt terminé.

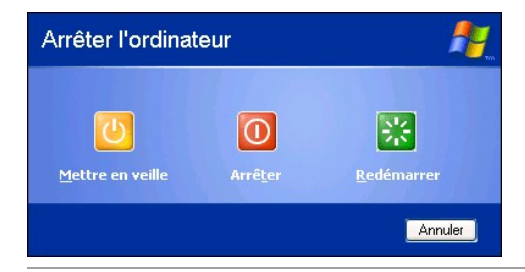

### <span id="page-44-3"></span>**Fermeture de session**

Windows XP permet à plusieurs utilisateurs d'accéder à un même ordinateur avec leurs propres paramètres. Chaque utilisateur peut entrer un mot de passe<br>pour limiter l'accès à ses paramètres et fichiers, puis fermer la sess

- 1. Enregistrez et fermez tous les fichiers ouverts, quittez tous les programmes, cliquez sur le bouton **Démarrer**, puis sur **Déconnexion**.
- 2. Dans la fenêtre **Fermeture de session Windows**, cliquez sur **Fermeture de session**.

Vous pouvez utiliser la fonction Changement rapide d'utilisateur pour permettre à plusieurs utilisateurs d'accéder à un même ordinateur sans que les [utilisateurs déjà connectés aient à fermer la session. Pour des informations supplémentaires, consultez la section](#page-44-4) Comptetion Comptes utilisateurs déjà connectés aient à fermer la section d'utilisateur

### <span id="page-44-4"></span>**Comptes utilisateur et changement rapide d'utilisateur**

#### **Ajout de comptes utilisateur**

Une fois le système d'exploitation Microsoft® Windows® XP installé, l'administrateur ou un utilisateur disposant de droits d'administrateur peut créer des comptes d'utilisateur supplémentaires.

- 1. Cliquez sur le bouton **Démarrer**, puis sur **Panneau de configuration**.
- 2. Dans le **Panneau de configuration**, cliquez sur **Comptes d'utilisateur**.
- 3. Dans **Choisissez une tâche**, cliquez sur **Créer un nouveau compte**.
- 4. Dans **Nommer le nouveau compte**, tapez le nom du nouvel utilisateur puis cliquez sur **Suivant**.
- 5. Dans **Choisir un type de compte**, cliquez sur l'une des options suivantes :
	- l **Administrateur de l'ordinateur** Vous pouvez changer tous les paramètres de l'ordinateur.
	- ı **Limité —** Vous ne pouvez changer que vos paramètres personnels, comme votre mot de passe. Vous ne pouvez pas installer de programmes ni<br>utiliser Internet.

**REMARQUE :** d'autres options peuvent être disponibles, selon que vous utilisez Windows XP Edition familiale ou Windows XP Professionnel. Les options<br>des comptes disponibles dans Windows XP Professionnel varient selon que

6. Cliquez sur **Créer un compte**.

### **Changement rapide d'utilisateur**

**REMARQUE :** la fonction Changement rapide d'utilisateur n'est pas disponible si l'ordinateur fonctionne sous Windows XP Professionnel et fait partie d'un domaine, ou s'il dispose de moins de 128 Mo de mémoire.

La fonction Changement rapide d'utilisateur permet à plusieurs utilisateurs d'accéder à un même ordinateur sans que les utilisateurs déjà connectés aient à<br>fermer la session.

- 1. Cliquez sur le bouton **Démarrer**, puis sur **Fermeture de session**.
- 2. Dans la fenêtre **Fermeture de session Windows**, cliquez sur **Changer d'utilisateur**.

Lorsque vous utilisez la fonction Changement rapide d'utilisateur, les programmes utilisés par l'utilisateur précédent continuent de fonctionner en arrière-plan,<br>ce qui peut entraîner une baisse de performances. En outre,

# <span id="page-46-0"></span>**Utilisation de Microsoft® Windows® XP**

- [Centre d'aide et de support](#page-46-1)
- **[Bureau Microsoft Windows](#page-46-2)**
- **O** [Bouton Démarrer](#page-47-0)
- **[Barre des tâches](#page-48-0)**
- [Zone de notification](#page-48-1)
- **O** [Corbeille](#page-48-2)
- **[Panneau de configuration](#page-48-3)**
- **O** [Poste de travail](#page-49-1)

### <span id="page-46-1"></span>**Centre d'aide et de support**

**REMARQUE :** les fonctionnalités et l'aspect des systèmes d'exploitation Microsoft® Windows® XP Édition familiale et Windows XP Professionnel sont<br>différents. Les options disponibles dans Windows XP Professionnel varient s

Le Centre d'aide et de support apporte une aide à l'utilisation de Windows XP ainsi que d'autres outils pédagogiques et d'assistance. Pour y accéder, cliquez<br>sur le bouton <u>[Démarrer](#page-47-0)</u> puis sur **Aide et support**.

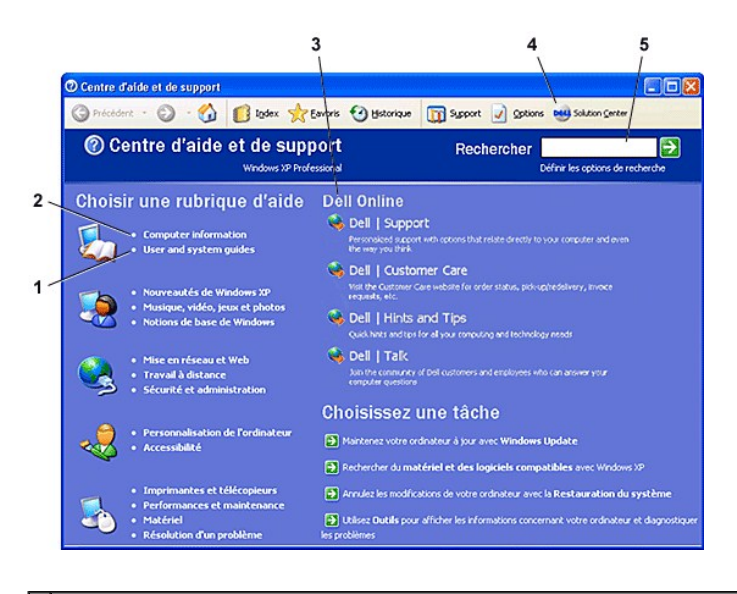

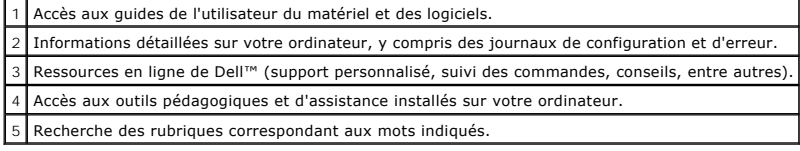

<span id="page-46-2"></span>**Bureau Microsoft Windows**

<span id="page-47-1"></span>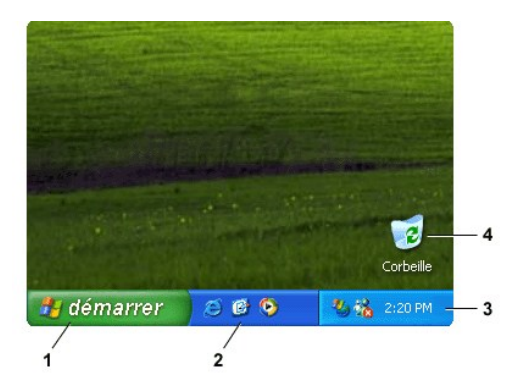

**REMARQUE :** vous pouvez personnaliser votre bureau en <u>c[réant et en organisant des raccourcis](file:///C:/data/CHM_OUT/systems/ins300m/fr/h0021fx0/Help.chm/Help/desktop.htm#1105153)</u>. Il se peut que votre bureau présente des raccourcis<br>plus ou moins nombreux et différents. Ceci dépend de votre matériel et de

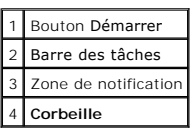

### <span id="page-47-0"></span>**Bouton Démarrer**

Le bouton **Démarrer** donne accès au contenu logiciel de votre ordinateur. Lorsque vous cliquez sur le bouton **Démarrer,** un menu affiche les icônes des<br>principaux programmes. La partie gauche du menu **Démarrer** peut change

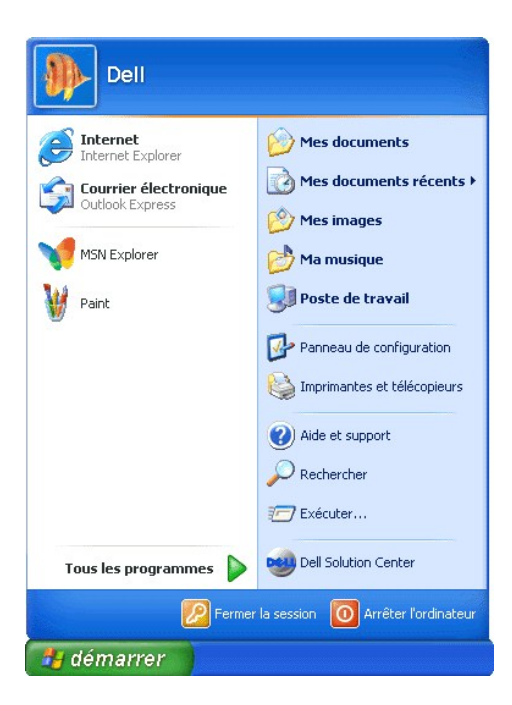

- l **Tous les programmes** répertorie les programmes installés sur l'ordinateur.
- l **Mes documents**, **Mes images** et **Ma musique** permettent d'accéder rapidement aux dossiers correspondants et d'y enregistrer des fichiers fréquemment utilisés.
- 1 La fenêtre [Poste de travail](#page-49-1) permet d'afficher le contenu des unités de votre ordinateur.
- l Le [Panneau de configuration](#page-48-3) permet de régler les paramètres de l'ordinateur.
- <span id="page-48-4"></span>l **Aide et support** ouvre la fenêtre [Centre d'aide et de support](#page-46-1).
- l **Rechercher** permet de localiser des fichiers et dossiers sur votre ordinateur ou sur le réseau.
- l **Exécuter** affiche une fenêtre permettant de lancer un programme ou d'ouvrir un fichier avec une commande.
- l **Déconnexion** ferme la session de l'utilisateur actuel afin qu'un nouvel utilisateur puisse ouvrir une session sur l'ordinateur.
- 1 **Arrêter l'ordinateur** fournit des options permettant d'éteindre l'ordinateur, de le redémarrer et de le placer en mode de gestion d'alimentation. Si<br>L'ordinateur fonctionne sous Microsoft® Windows® XP Professionnel et q **Arrêter le système**.

### <span id="page-48-0"></span>**Barre des tâches**

La barre des tâches contient le bouton <u>Démarrer</u> sur la gauche et une <u>[barre d'état système](#page-48-1)</u> sur la droite. Lorsque vous ouvrez un programme, un bouton<br>correspondant à ce programme apparaît sur la barre des tâches. Vous p

Vous pouvez ajouter des barres d'outils à la barre des tâches pour accéder rapidement à des programmes ou des liens. Pour ajouter ou supprimer des barres d'outils, notamment les barres **Lancement rapide** et **Liens** :

- 1. Cliquez avec le bouton droit sur la barre des tâches, puis pointez sur **Barres d'outils**.
- 2. Cliquez sur la barre d'outils que vous souhaitez ajouter ou supprimer.

# démarrer **RIN** 1:52 PM Panneau de configur..

### <span id="page-48-1"></span>**Zone de notification**

La zone de notification contient des icônes permettant d'accéder rapidement aux utilitaires et aux fonctions de l'ordinateur, notamment à l'horloge et à l'état de l'imprimante. Microsoft® Windows® XP masque les icônes de la zone de notification qui sont peu utilisées. Cliquez sur l'icône Sour afficher les icônes cachées.

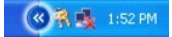

Pour que Windows XP ne masque plus vos icônes de la zone de notification, procédez comme suit :

- 1. Effectuez un clic droit sur un endroit libre de la barre des tâches et cliquez sur **Propriétés**.
- 2. Assurez-vous que la case **Masquer les icônes inactives** n'est pas cochée.

# <span id="page-48-2"></span>**Corbeille**

Lorsque vous supprimez un fichier, il est transféré dans la Corbeille, où il peut être récupéré par la suite.

Pour supprimer les fichiers de votre ordinateur de façon permanente, videz la Corbeille.

### <span id="page-48-3"></span>**Panneau de configuration**

<span id="page-49-0"></span>Le Panneau de configuration contient des outils permettant de modifier l'aspect et le fonctionnement de Microsoft® Windows® XP. Pour accéder au Panneau de configuration :

- 1. Cliquez sur le bouton **Démarrer**, puis sur **Panneau de configuration**.
- 2. Cliquez sur l'une des catégories dans **Choisir une catégorie**.
	- Par exemple, si vous voulez changer l'écran de veille, cliquez sur **Apparence et thèmes**.
- 3. Sous **Choisir une tâche...**, cliquez sur la tâche souhaitée.

Vous pouvez également cliquer sur une icône dans le Panneau de configuration si vous ne voulez pas choisir une tâche spécifique.

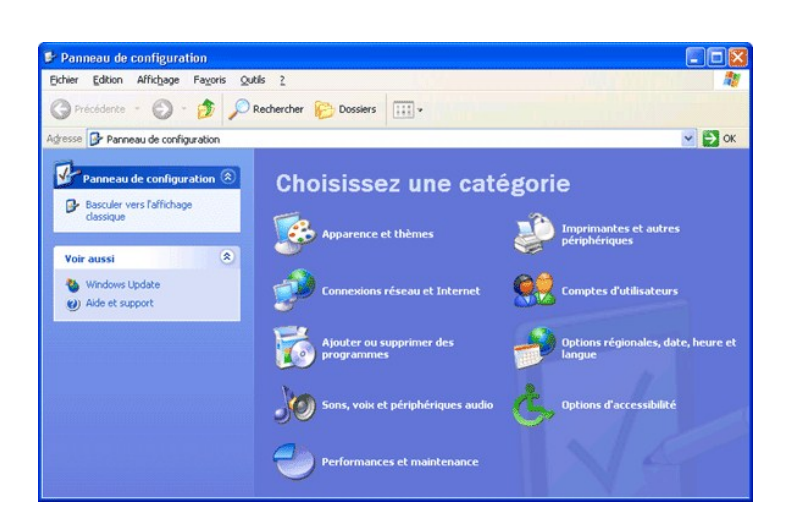

### <span id="page-49-1"></span>**Poste de travail**

Utilisez le Poste de travail pour afficher le contenu des unités ou dossiers.

- 1. Cliquez sur le bouton **Démarrer**, puis sur **Poste de travail**.
- 2. Double-cliquez sur l'icône de l'unité ou du dossier à afficher (par exemple, l'unité C).

Comme le Poste de travail, l'Explorateur Microsoft® Windows® r<mark>épertorie le contenu de votre ordinateur pour que vous puissiez localiser des fichiers sur<br>n'importe quelle unité ou dans n'importe quel dossier. Pour ouvrir l</mark> d'aide et de support.